# **令和6年度 観光事業者のデジタル化促進事業 【電子申請マニュアル】**

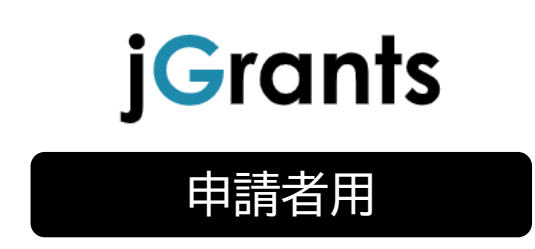

# **公益財団財団法人 東京観光財団**

# 目次

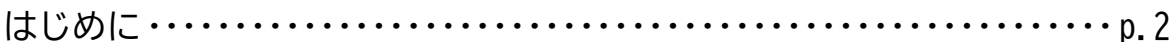

# I. アカウントとログイン

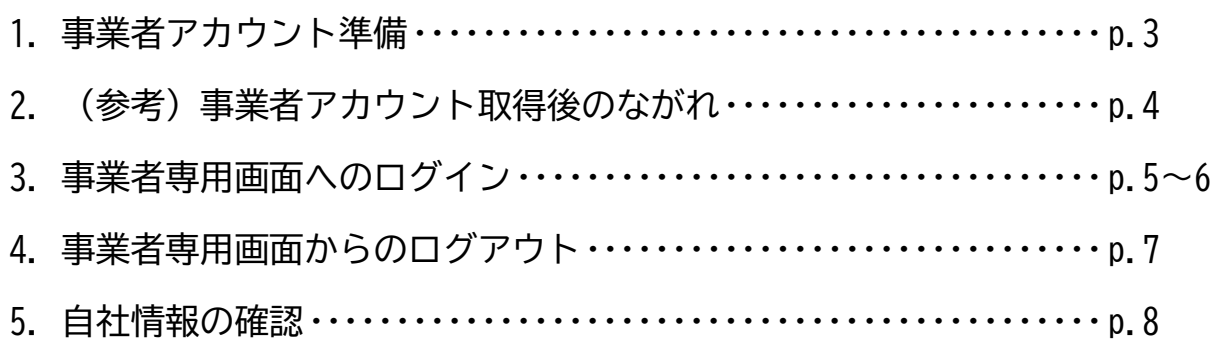

# Ⅱ. 申請

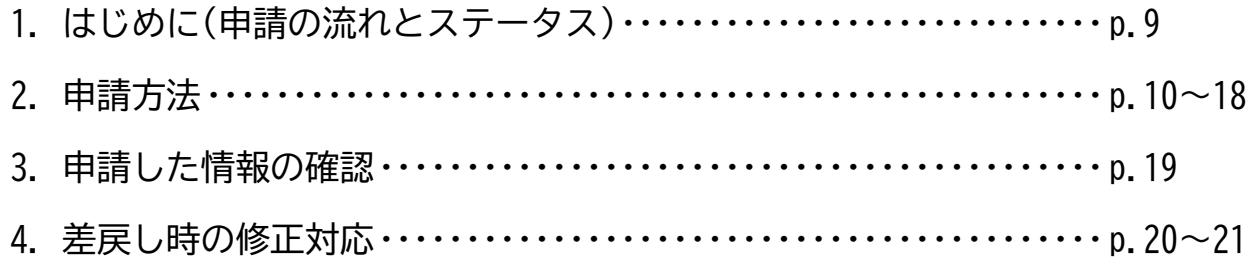

# Ⅲ. 審査(採択)結果等通知

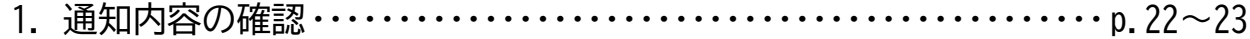

### IV. 事業開始後の各種手続

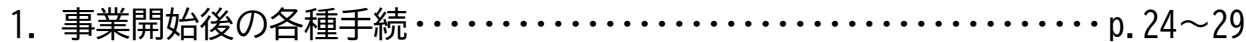

本マニュアルは、国が運営する補助金の電子申請システム「jGrants」(以下「Jグラン ツ」という。)を通じて、「アドバイザーを活用した観光事業者支援事業」の電子申請を行う方法を 説明した資料です。

#### ■ **使用上の注意**

- ・ 前の画面に戻りたいときは、ブラウザの「戻る」ボタン(「←」のような矢印ボタン)は使わ ず、電子申請ページの上下にある「戻る」ボタンを使って、前の画面に戻ってください。
- ・添付ファイルは「PDF形式のファイル」または「PDF形式ファイルをまとめたフIP形 式のファイル」のみとなります。PDF形式以外のファイルは、文字化け等により正しくア ップロードされない可能性がありますのでご注意ください。
- ・ 本マニュアルに掲載されているシステム画面および画面上の表記(項目等)は、マニュア ル作成上の仮データですので、実際の画面表記に従って入力してください。

#### **■ 電子申請の流れ**

- ① 事前準備
	- まずは下記 HP 掲載の詳細を十分ご確認ください。 【観光事業者のデジタル化促進事業(東京観光財団ホームページ)】 <https://www.tcvb.or.jp/jp/project/infra/digital/>
- ② GビズID**プライム**の取得申請(未取得の方のみ)
	- ・ 本マニュアル(P3以降)を参考に、法人・個人事業主向け共通認証基盤「GビズID**プラ イム**アカウント」の取得申請手続きを行ってください。
	- ・ GビズIDプライムアカウントの発行には、通常2~3週間かかります。アカウント発行 が間に合わない場合は、郵送にてご申請ください。
	- ・ **GビズIDプライムアカウント取得に関するご不明点等は、「G ビズ ID ヘルプデスク」へ お問い合わせください。**

<G ビズ ID ヘルプデスク>0570-023-797

【受付時間】9:00~17:00(土・日・祝日、年末年始を除く)

- ③ Jグランツでの補助金申請
	- GビズIDプライムアカウントを取得後、必要書類(「募集要領」参照)を全て揃えて、J グランツの所定の申請フォームから入力・アップロードしてください。
	- J グランツで補助金申請いただく場合、必要な様式は J グランツの該当する補助金の詳細 ページからダウンロードしたものを使用してください。**郵送での申請とは様式が異なりま す。**
- **注意! 電子申請のアクセスが集中した場合、システム障害により、申請手続きが滞る可能性があ ります。十分な余裕をもって申請手続きを開始してくださいますよう、お願いします。**

**I. アカウントとログイン**

1.事業者アカウント準備

**● 本事業の申請には G ビズ ID の「GビズIDプライムアカウント」の取得が必要です**

#### **■ Gビズとは**

- ・G ビズ ID とは、企業から国への申請に関わる複数の行政サービスを、ひとつのアカウント での利用を可能とする認証システムです。
- ・G ビズ ID のアカウントを取得することで、補助金システム「J グランツ」だけではなく、 社会保険手続きや中小企業向けの支援サイトのご利用等、複数の行政サービスを利用でき ます。
- **■ 取得の必要なアカウント**

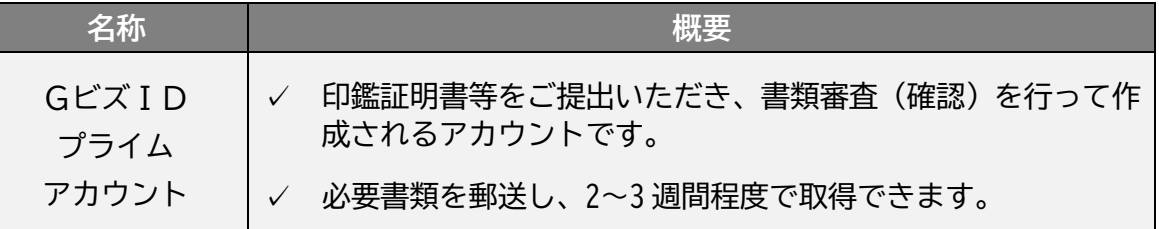

#### **● GビズIDプライムアカウントの取得方法**

- ・J グランツを使用するためには、G ビズ ID への事前登録が必要です。必要書類等を準備 し、GビズIDプライムアカウントを作成してください。
- ・G ビズ ID への登録は下記の URL から実施してください。

<https://gbiz-id.go.jp/top/>

マニュアルは、<https://gbiz-id.go.jp/top/manual/manual.html>

**注意! G ビズ ID プライムアカウントの発行には、2~3 週間かかりますので、余裕を持って登録 をお願いします。G ビズ ID の発行が間に合わない場合は、郵送にてご申請ください。 なお、G ビズ ID に関するご不明点等は、「G ビズ ID ヘルプデスク(デジタル庁所管)」へ お問い合わせください。**

<G ビズ ID ヘルプデスク>

0570-023-797

【受付時間】9:00~17:00(土・日・祝日、年末年始を除く)

- **I. アカウントとログイン**
- 2. (参考)事業者アカウント取得後のながれ

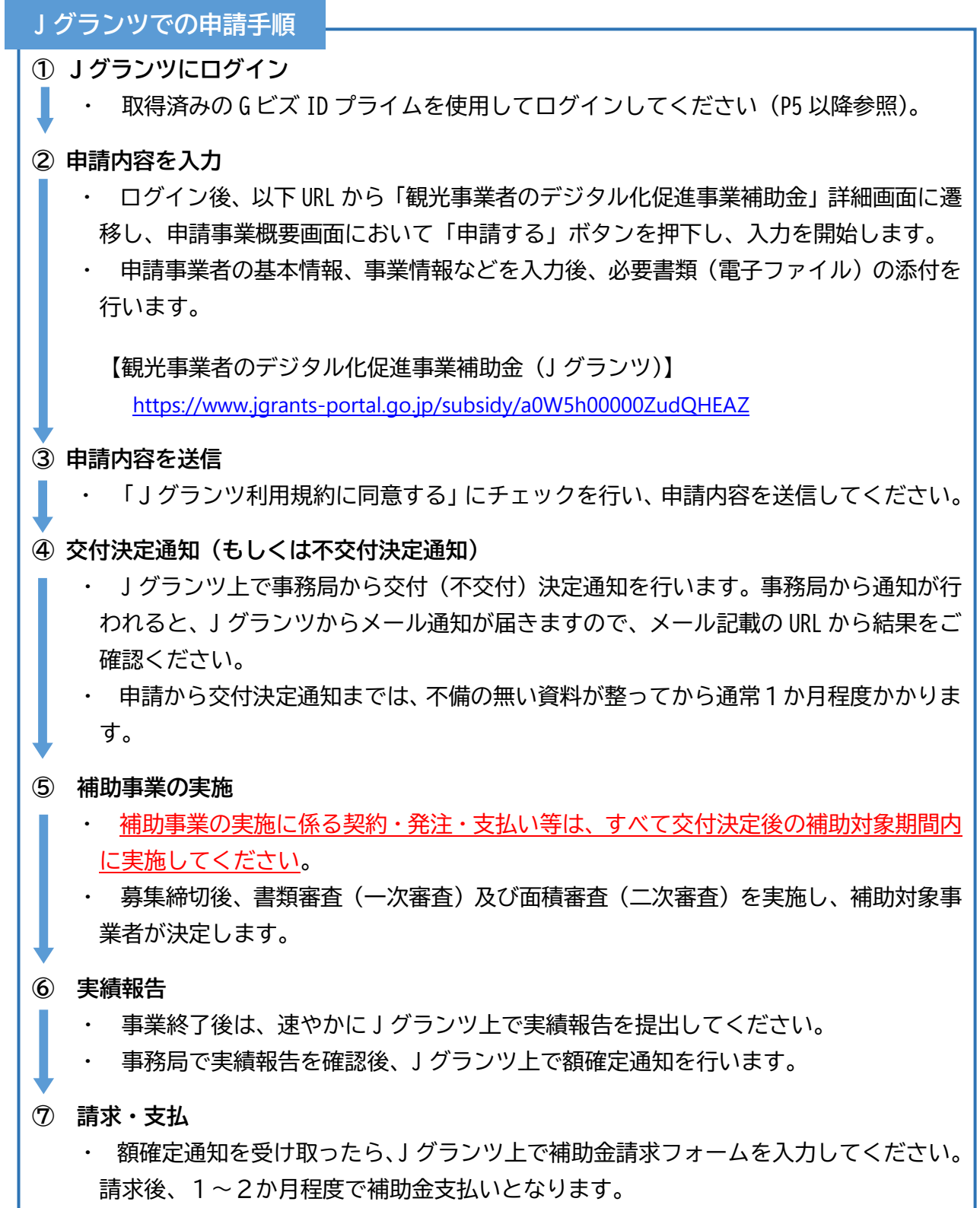

**注意! 申請内容や提出資料に不備・不足等がある場合、Jグランツ上での差戻しや、電話・メー ル等でご連絡させて頂くことがあります。**

**I. アカウントとログイン**

3.事業者専用画面へのログイン

**● J グランツには、以下のようにログインしてください。 ブラウザ環境:Google Chrome, Firefox, Safari, Edge の最新バージョンをご利用ください。 注意! Internet Explorer では、添付書類を正常にアップロードできない等の不具合が発生する ためお控えください。なお、Edge の IE モードでも同様の事象が発生する可能性がありま す。** J グランツトップページ**(<https://www.jgrants-portal.go.jp/>)**から画面右上の **手順 1** 「ログイン」ボタンを押下します。 ● こちらは日本政府の公式ウェブサイトです▼ **iGrants 補助金を探す 申請の流れ よくあるご質問** ログイン画面の「G ビズ ID でログインする」ボタンを押下します。 **手順 2** ● こちらは日本政府の公式ウェブサイトです▼ **iGrants** 補助金を探す 由請の流れ よくあるご質問 ログイン | ログイン 補助金の申請には、GビズIDのgBizIDプライム (ID、パスワード等) が必要です。 取得済みの場合はGビズIDでログインするボタンを押下し、ログインに進んでください。 GビズIDでログインする Gビズ I Dを作成する ログイン画面の「G ビズ ID でログインする」ボタンを押下します。 **手順 3**5 ログイン アカウントID  $RZD-K$ 

**注意! J グランツではタイムアウトは設けていませんが、仕様上ログインしてから3時間が経過 した後、ボタン押下等の操作を行うとログイン画面に戻ります。また、ブラウザのキャッ シュクリア等を行った場合もログアウトされますので、ご注意ください。**

ログイン

- **I. アカウントとログイン**
	- 3.事業者専用画面へのログイン

ワンタイムパスワード認証を行います。 **手順 4**

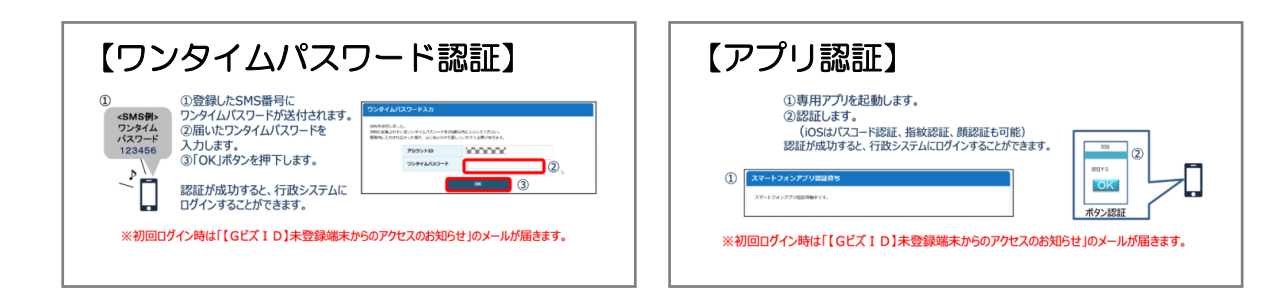

#### ログインが完了するとホーム画面が表示されます。 **手順 5**

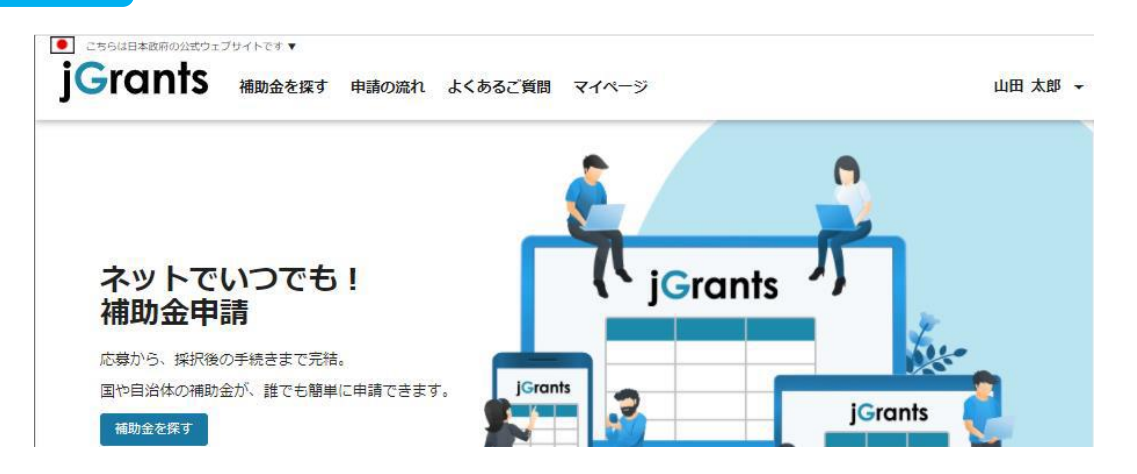

**I. アカウントとログイン**

4.事業者専用画面からのログアウト

**● 最初にログアウトを行う際は、ポップアップの許可を行う必要があります。**

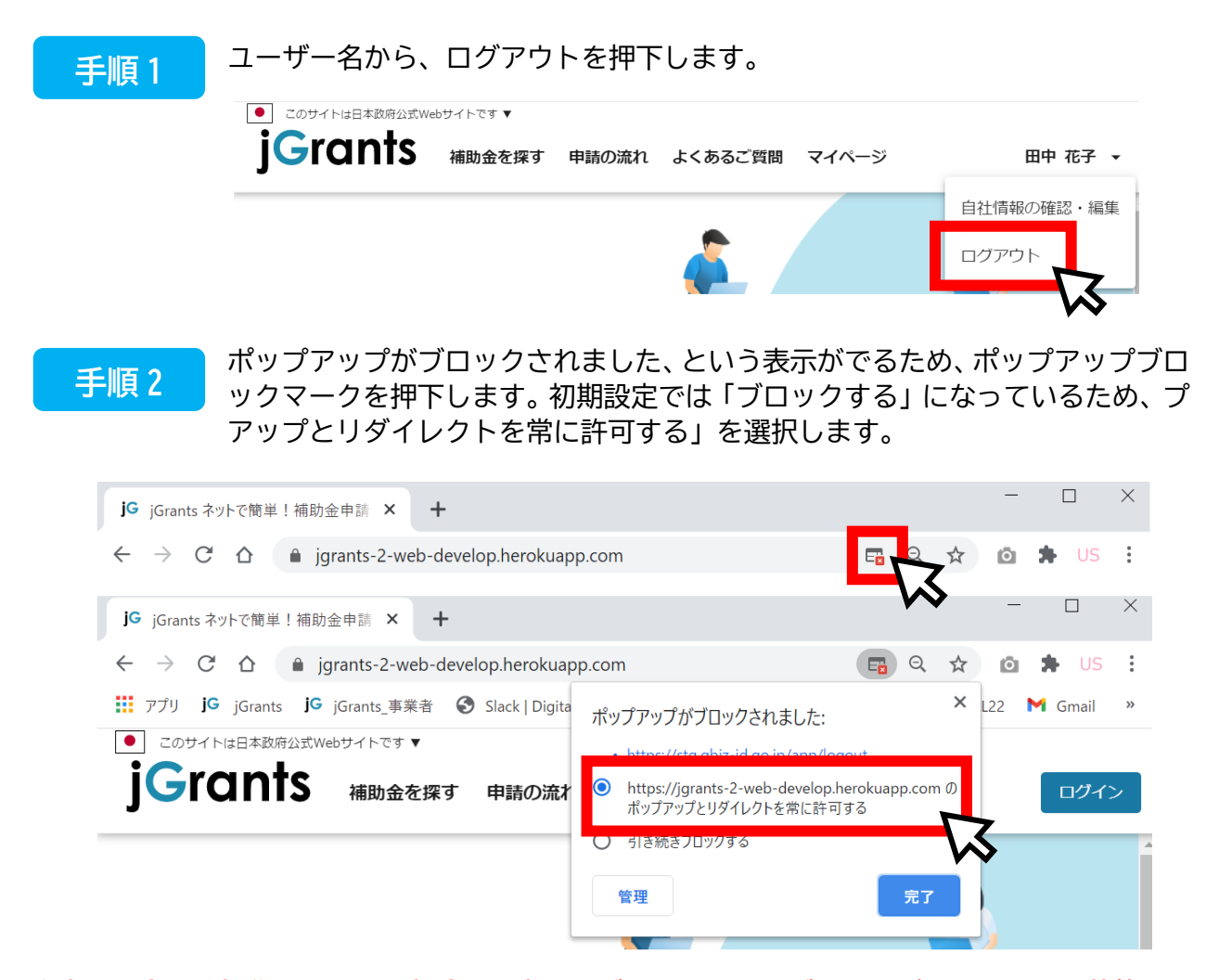

### **注意! 上記の操作を行わない場合、正常に J グランツからログアウトができていない状態となり ます。**

**ポップアップの許可を行うと、2回目以降のログアウト時は、別のタブで G ビズ ID の ログアウトページが表示されます。**

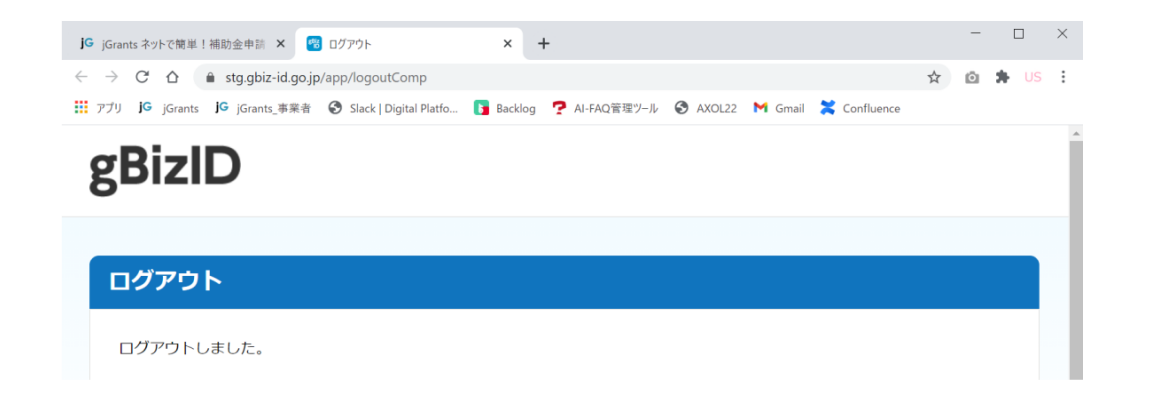

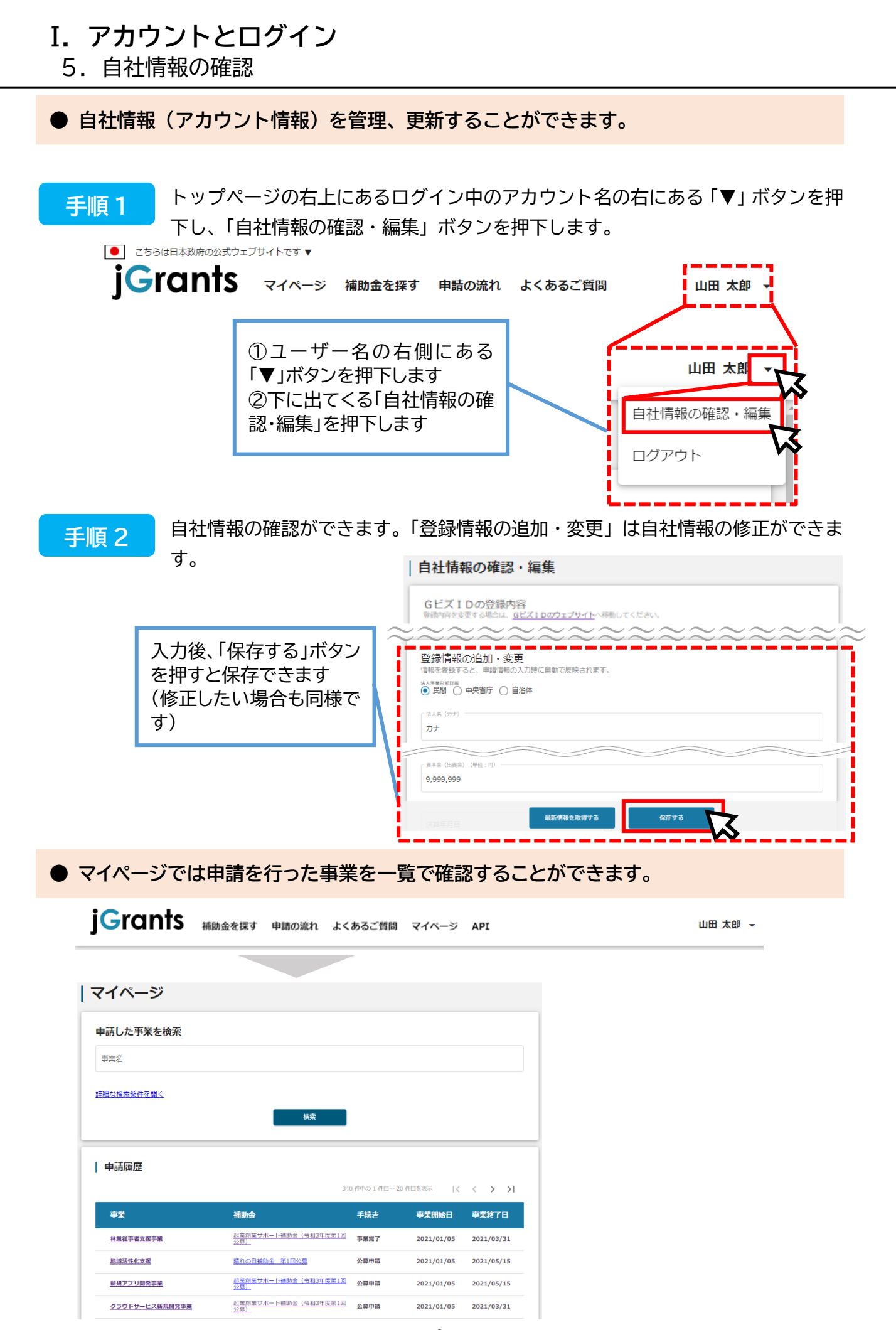

1.はじめに(申請の流れとステータス)

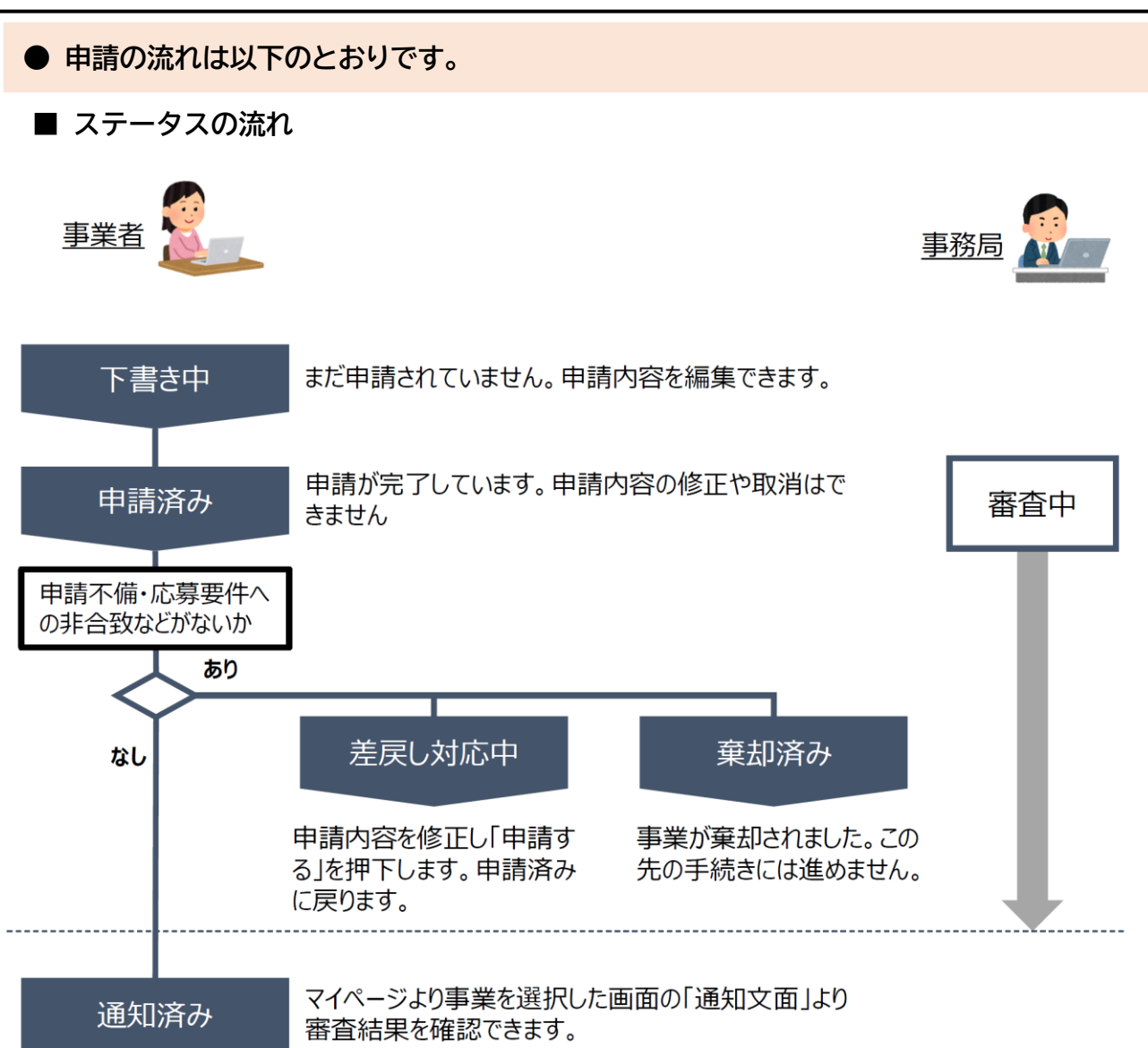

#### **■ ステータス一覧**

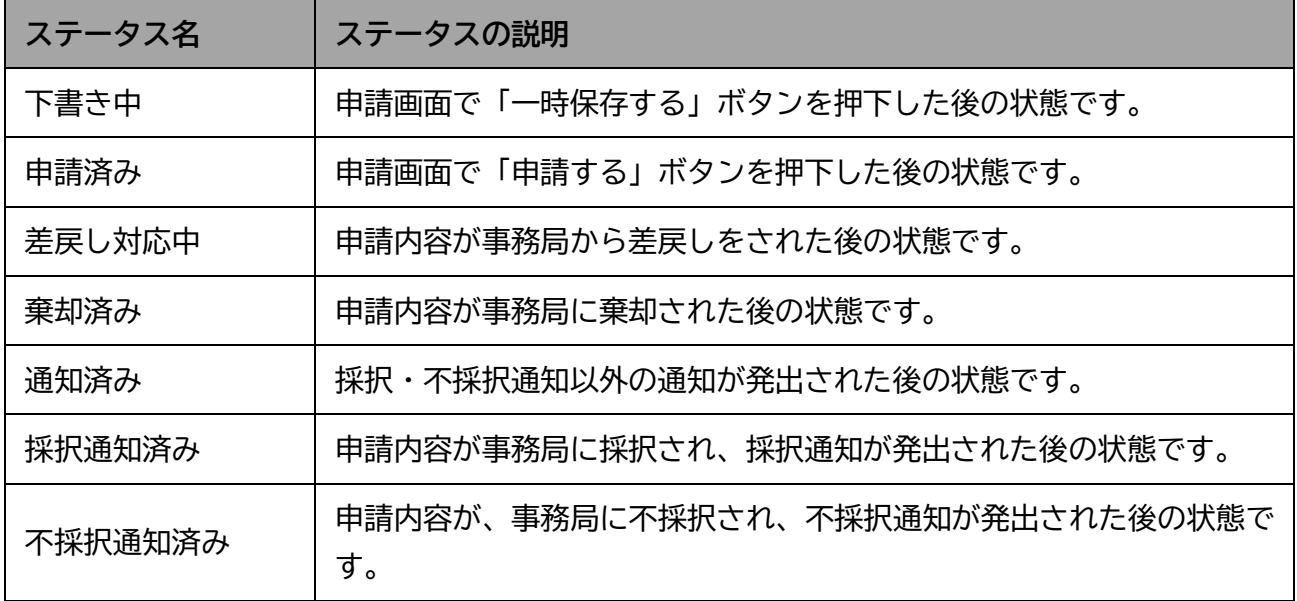

2.申請方法

#### **● 補助金を検索します。**

#### Jグランツトップページ(<https://www.jgrants-portal.go.jp/>)からのログイン 後、下記の URL から「アドバイザーを活用した観光事業者 支援事業補助金」の申 請詳細画面に遷移してください。 **手順 1**

【観光事業者のデジタル化促進事業補助金 Jグランツ申請フォーム】 <https://www.jgrants-portal.go.jp/subsidy/a0W5h00000ZudQHEAZ>

内容を確認し、募集要領等をダウンロードしてください。 **手順 2**

観光事業者のデジタル化促進事業補助金(令和5年度第2回募集)

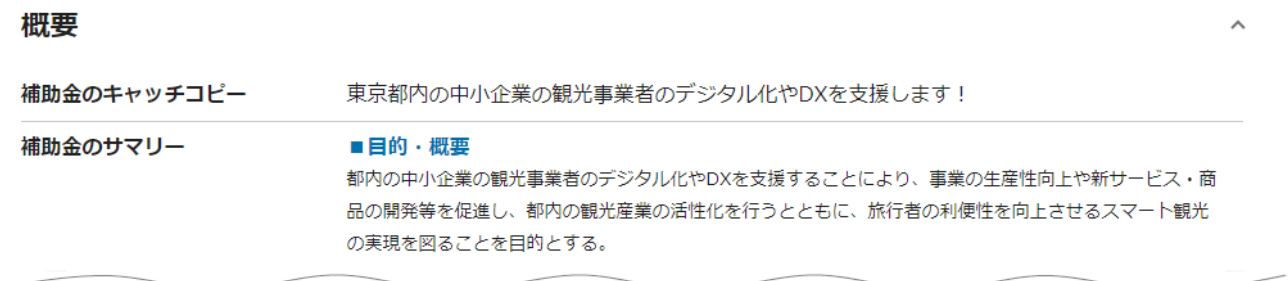

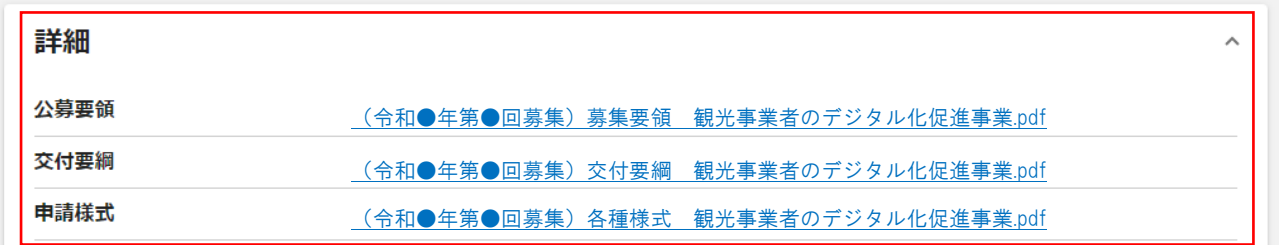

↑ここからダウンロード

**● 申請に必要な資料の準備をします。**

#### ダウンロードした募集要領・交付要綱・様式をもとに必要な書類を作成します。 申請に必要な書類は、募集要領をご確認ください。 **手順 3**

- ※ J グランツで申請の場合、申請書への押印、印鑑証明書の提出は必要ありません。
- ※ 提出書類は PDF 形式のファイルにて提出ください。その他のファイル形式の場合、文字化 け等で確認できないことがあります。
- ※ 各種証明書(登記簿謄本、納税証明書等)については、「PDF 形式等で発行された電子証明 書」もしくは「紙で発行された証明書原本をスキャンしたデータ」をご提出ください。

2.申請方法

**● 申請フォームを入力します。**

申請する場合は、画面下部の「申請する」ボタンを押下します。 「一覧に戻る」ボタンを押下すると、「補助金を探す」画面に戻ります。 **※G ビズ ID のログイン後でないと「申請する」ボタンは表示されません。 手順 1**

**ログイン前**

# 観光事業者のデジタル化促進事業補助金(令和5年度募集)

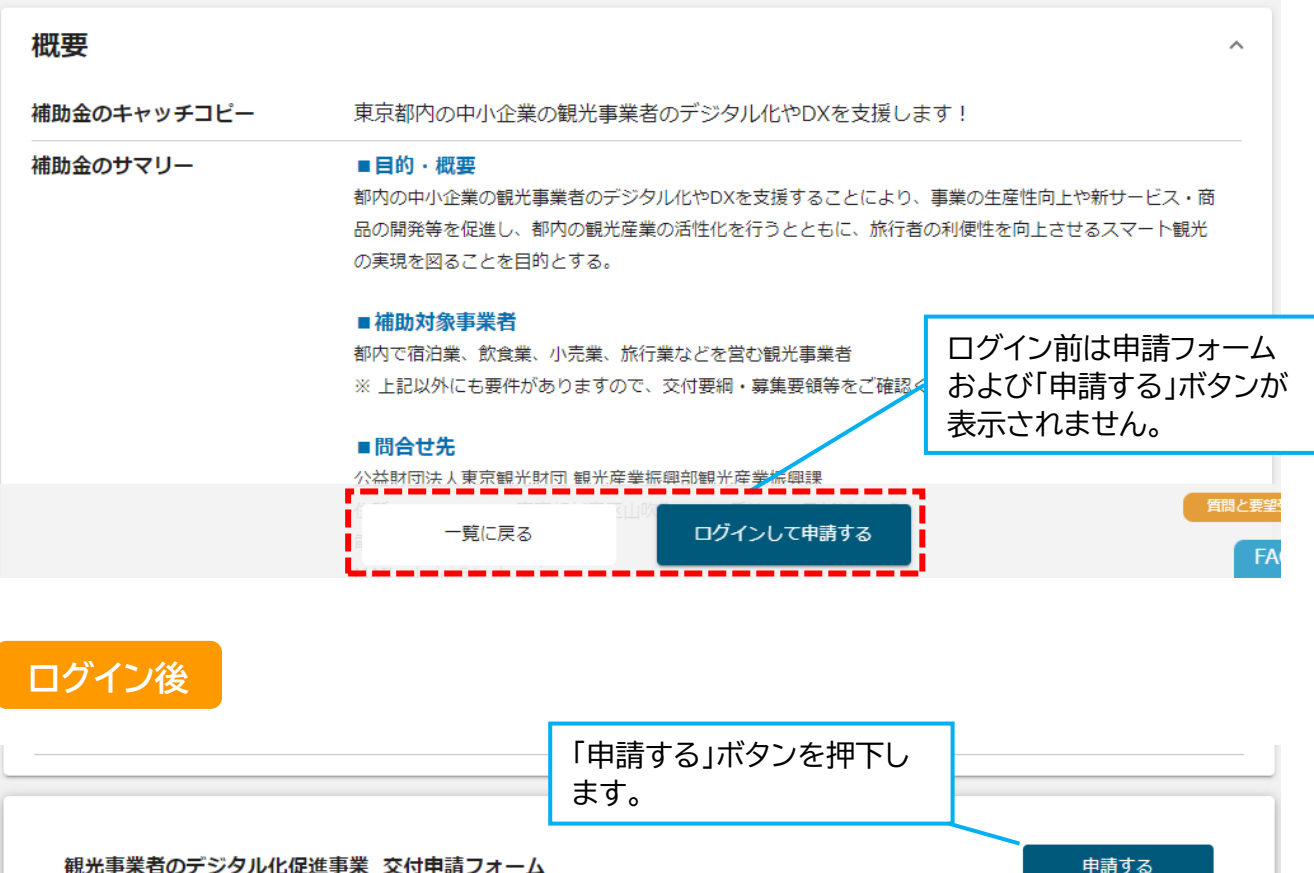

2.申請方法

# **手順 2**

申請フォーム画面から、必要情報を入力します。 (申請フォームの各項目については、次頁以降で説明します)

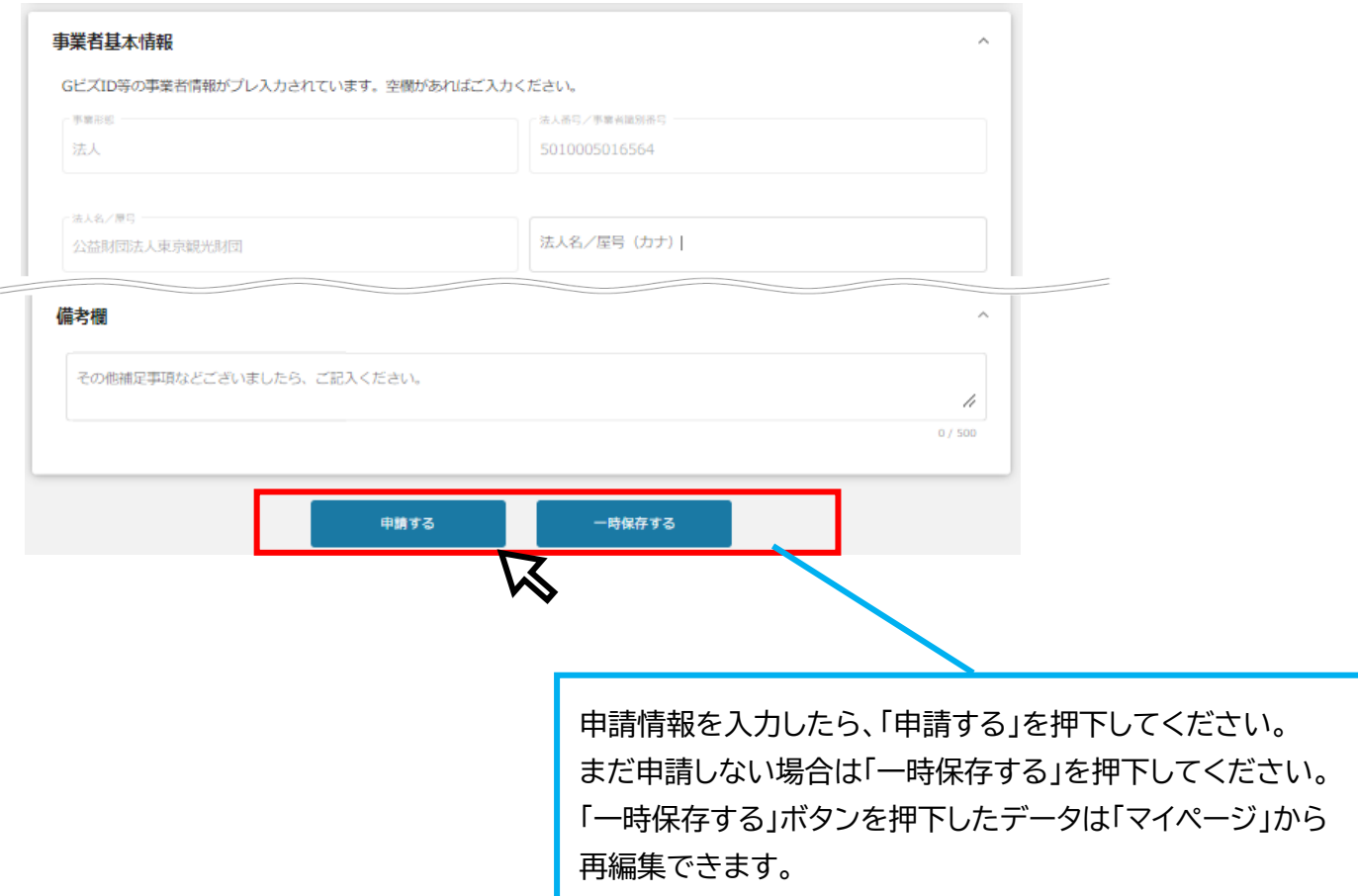

2.申請方法(フォーム項目)

**● 申請フォームの各項目についてご説明します。**

# **(1)事業者基本情報**

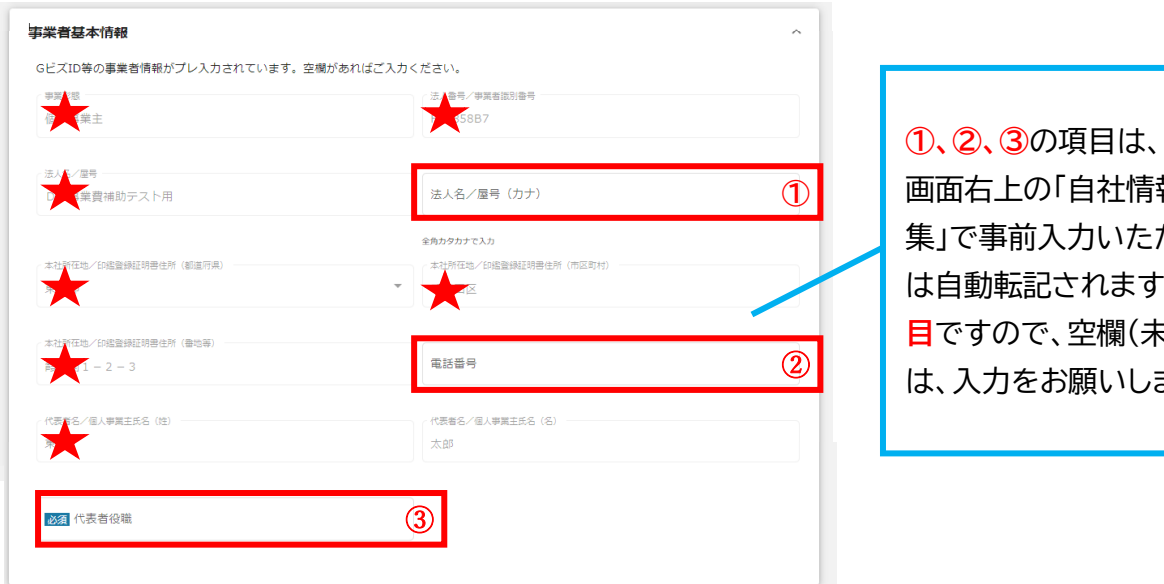

社情報の確認・編 いただければ以後 は自動転記されます。**全て必須項 目**ですので、空欄(未登録)の場合 いします。

**★は、G ビズ ID 等の事業者情報が自動で転記されています。こちらの情報は、申請画面での編集が できません。編集の必要がある場合は「G ビズサイト」にて編集を行ってください。**

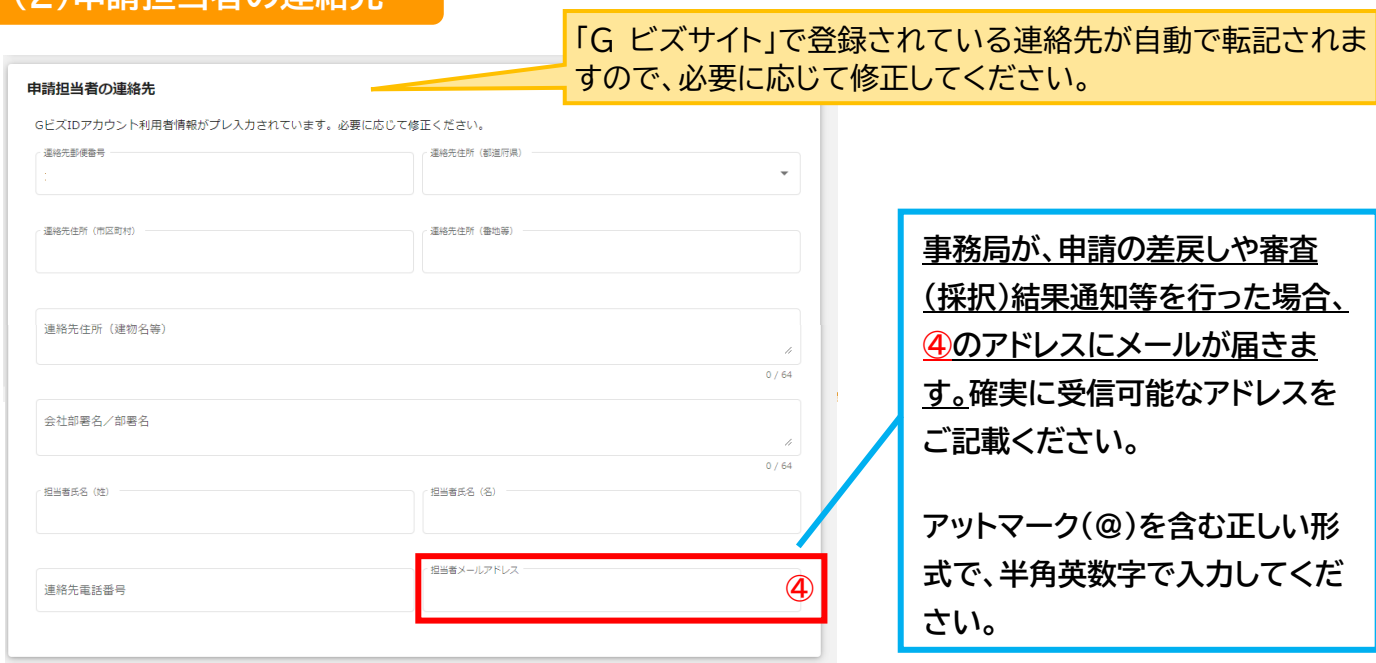

### **(2)申請担当者の連絡先**

### **(3)事業基本情報**

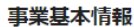

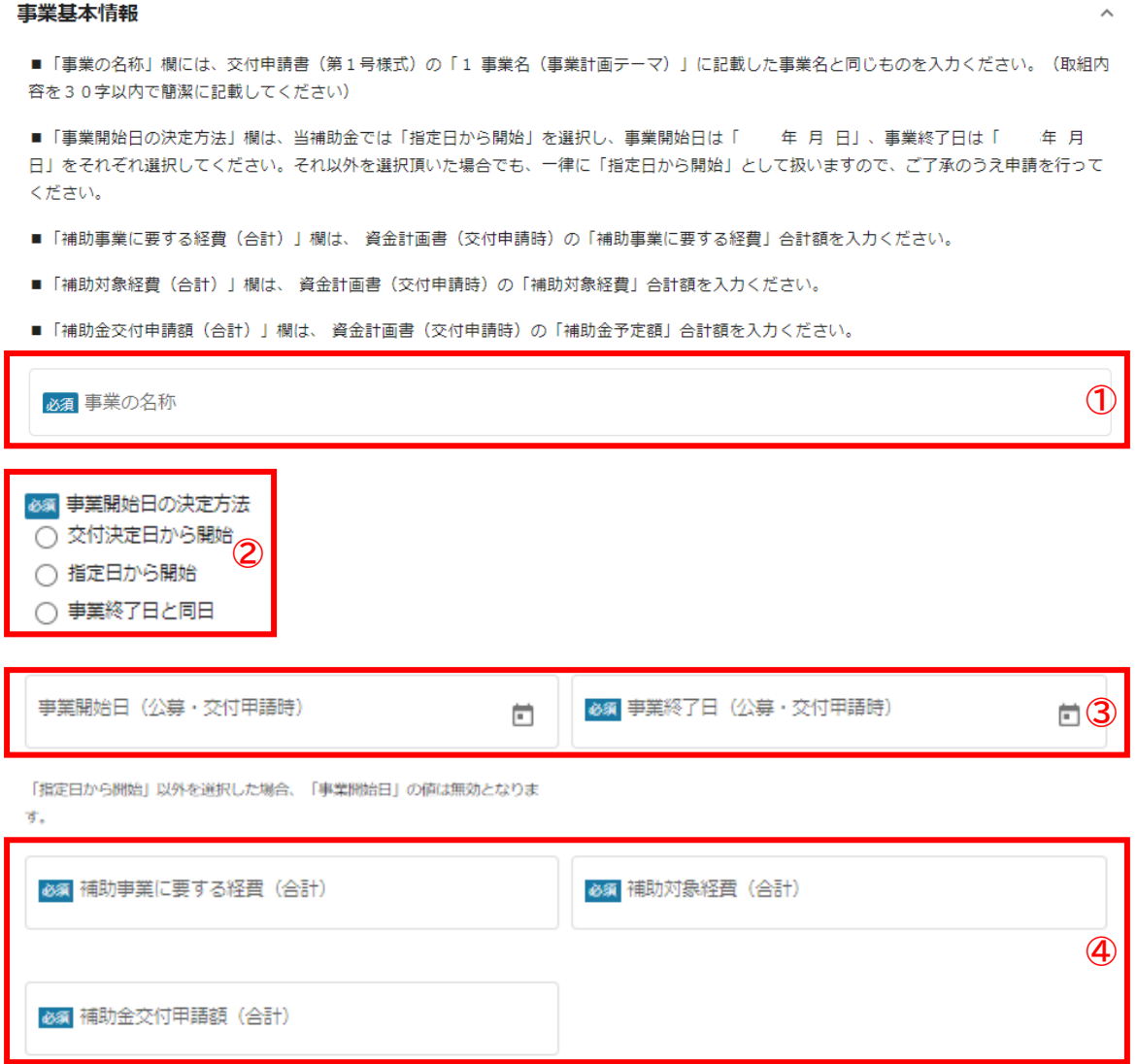

# **①「事業の名称」 「**事業の名称」は交付申請書(第1号様式)の「1 事業名(商品名)」に記載した事業名を入力ください。 **②「事業開始日の決定方法」** 「事業開始日の決定方法」は、「**指定日から開始**」を選択してください。それ以外を選択いただいたとしても 一律に「交付決定日から開始」とみなします。 **③「事業開始日」、「事業終了日」** 「事業開始日」は 2024 年 9 月 1 日、「事業終了日」は 2026 年 8 月 31 日を選択・入力してください。 **④それぞれ以下を入力ください。** 「補助事業に要する経費(合計)」 :事業経費別明細書(交付申請時)の「総事業費」合計額 「補助対象経費(合計)」 :事業経費別明細書(交付申請時)の「内 補助対象経費」合計額 「補助金交付申請額(合計)」 :事業経費別明細書(交付申請時)の「補助金交付申請額」

2.申請方法(フォーム項目)

### **(4)提出書類**

- 「募集要領」をご確認の上、申請に必要な書類(電子ファイル)を各項目に登録してください。
	- ※ 提出書類は PDF 形式のファイルにて提出ください。その他のファイル形式の場合、文字化 け等で確認できないことがあります。
	- ※ 各種証明書(登記簿謄本、納税証明書等)については、「PDF 形式等で発行された電子証明 書」もしくは「紙で発行された証明書原本をスキャンしたデータ」をご提出ください。

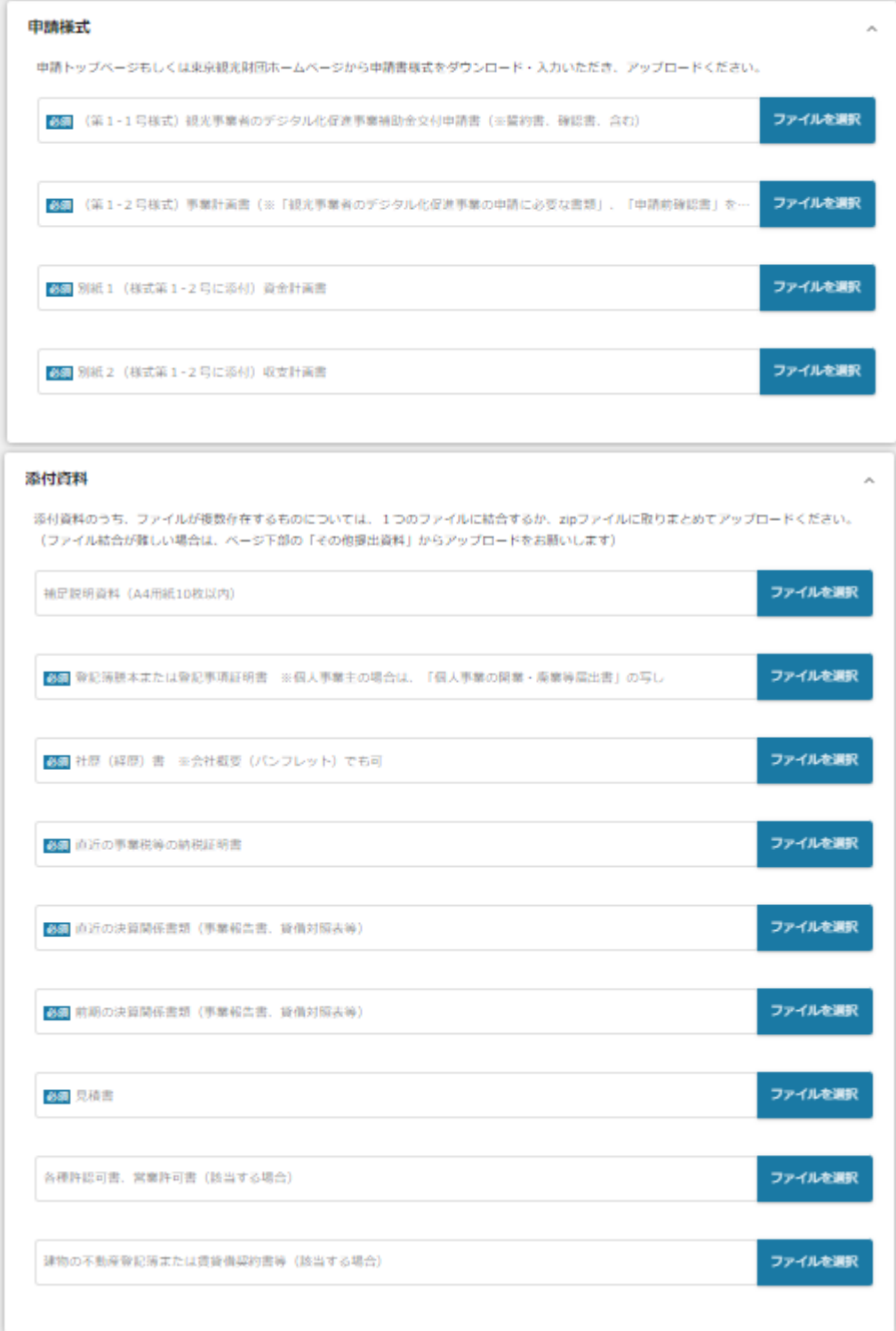

(前ページからの続き) しゅうしゃ しゅうしゃ しゅうしゃ しゅうしゃ しゅうしゃ (次ページへ続く)

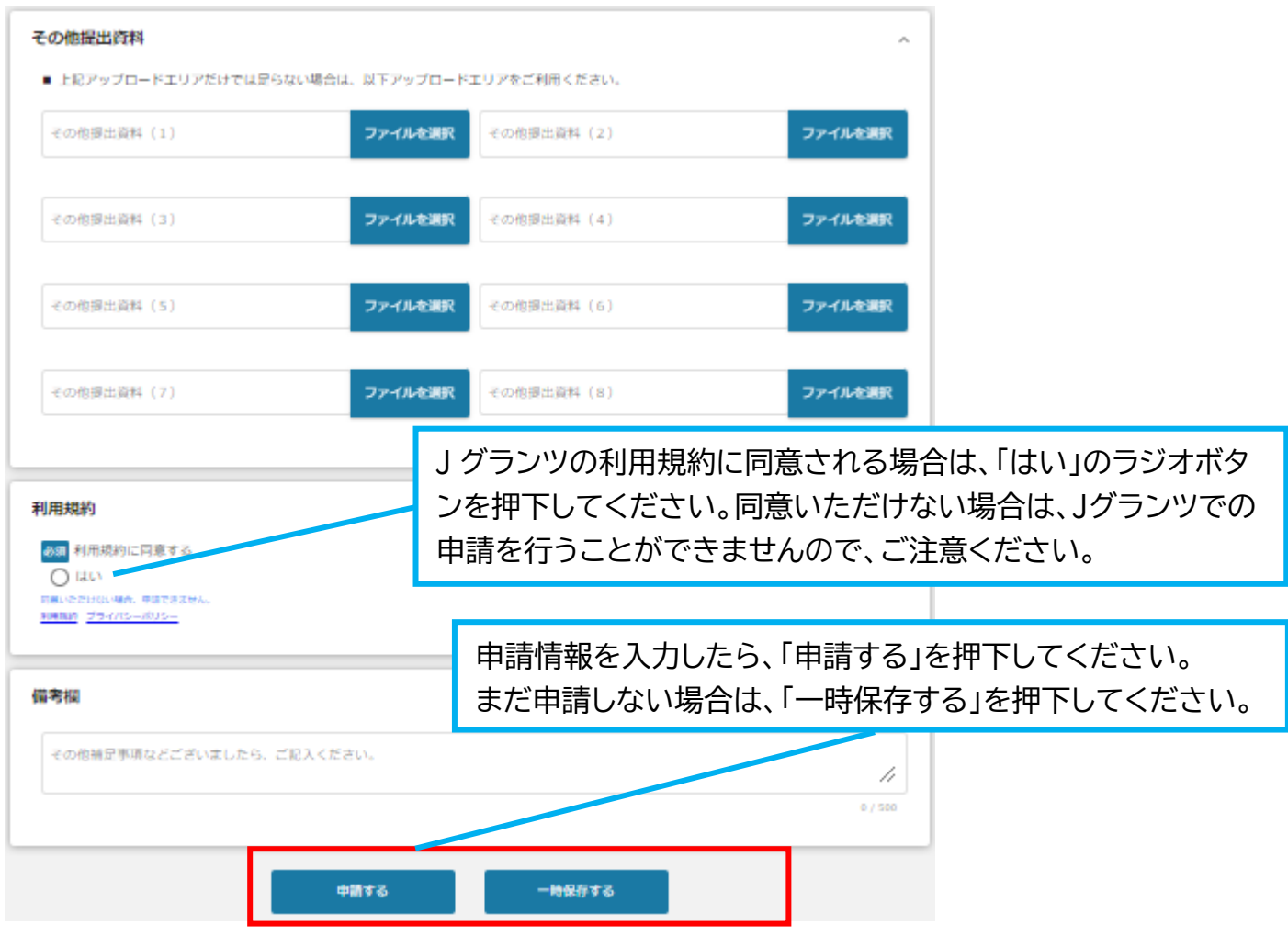

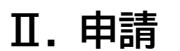

2.申請方法(一時保存した内容の編集)

**● 一時保存した申請内容を、編集する際の方法をご紹介します。**

### **手順1**

一時保存したデータを再編集する場合は、マイページから**事業名**と**補助金名**を確認 して押下してください。

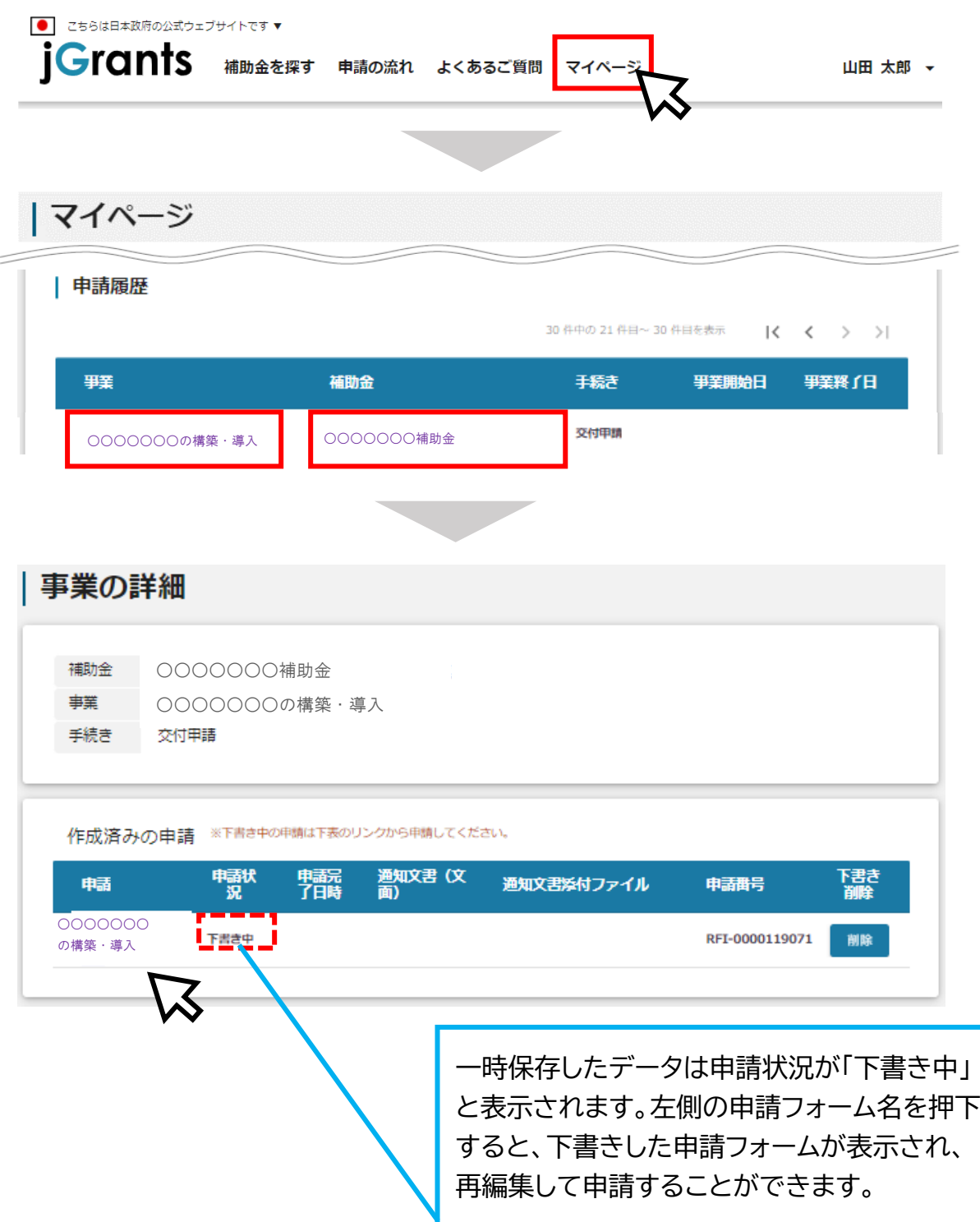

### 2.申請方法(一時保存した内容の編集)

#### 下書きした申請フォームが表示されますので、必要な情報を入力の上、「申請する」 ボタンを押下してください。確認を促す画面が表示されますので、入力内容に誤り が無いことを確認後、「申請する」ボタンを押下してください。 **手順2**

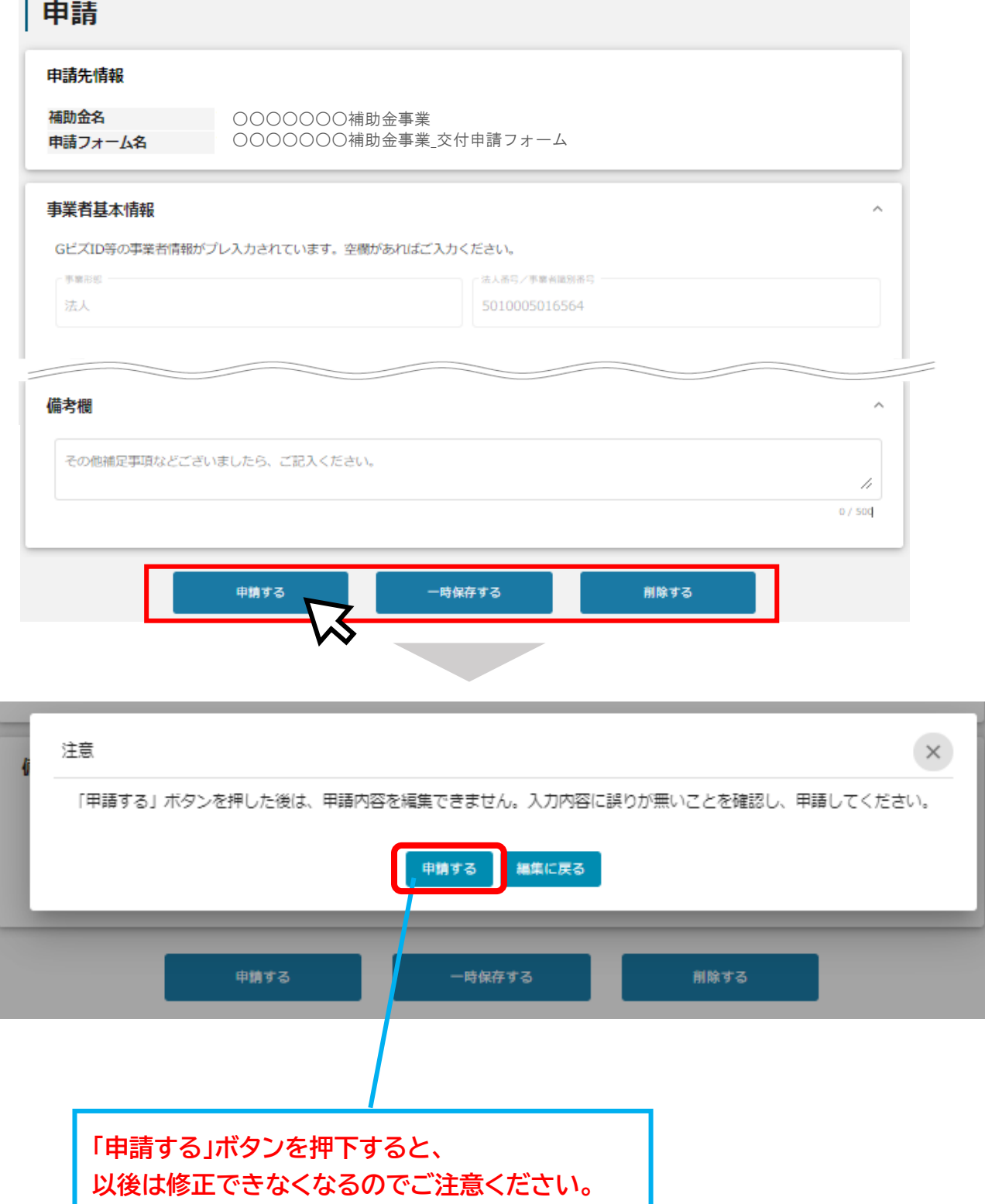

3.申請した情報の確認

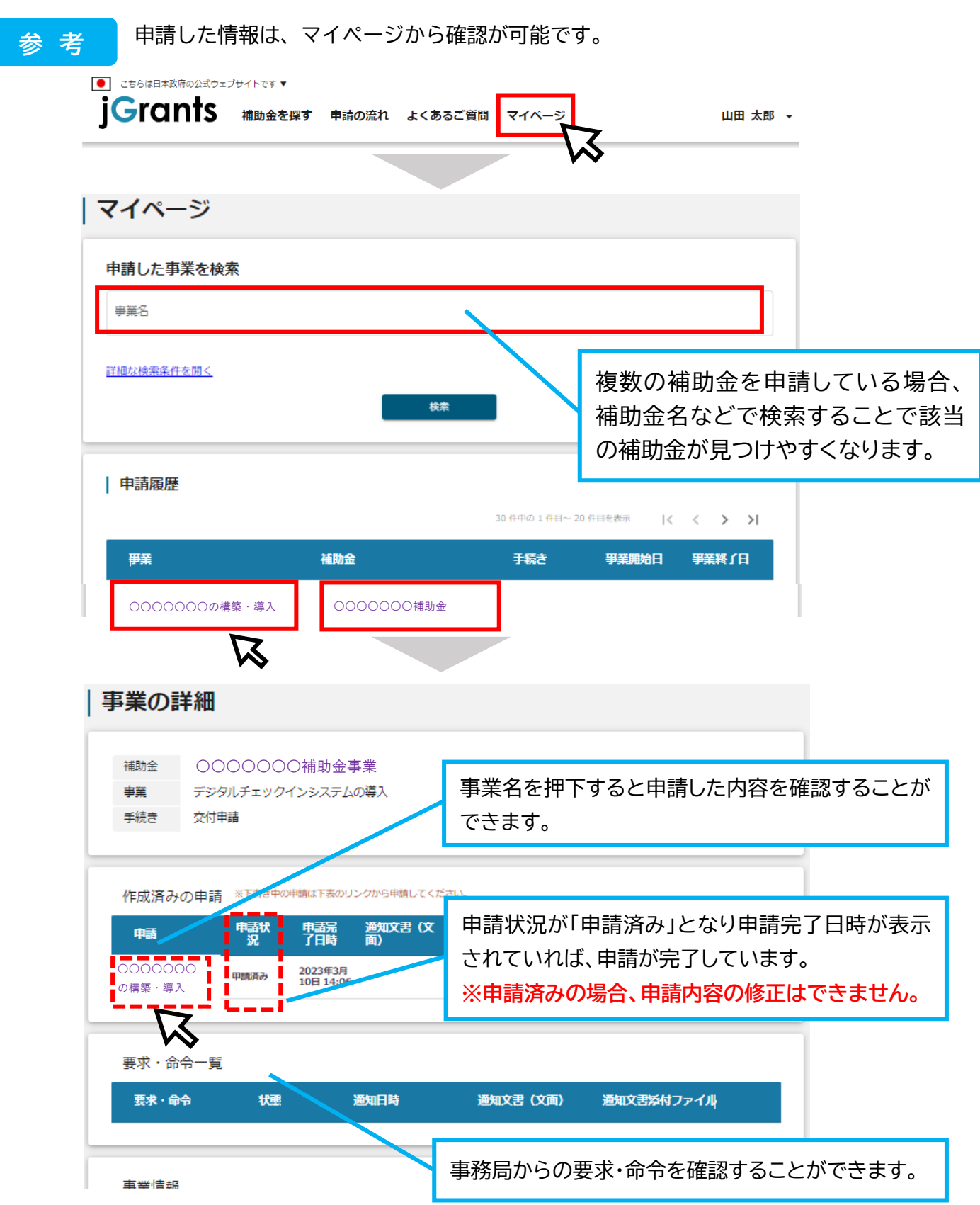

進捗状況が「申請済み」になりましたら、申請完了です。審査結果等の通知をお待ちください。 なお、申請ステータスの一覧は、P9をご確認ください。

4.差戻時の修正対応

**● 申請内容に不備があると、事務局から差戻しがある場合があります。 事務局のコメントを確認し、修正後に再申請を行ってください。**

#### 事務局より**差戻し**があった場合は、事業申請時に「担当者メールアドレス」欄に記 載されたメールアドレスに通知メールが届きます。 **はじめに に**

<メール(一例) >

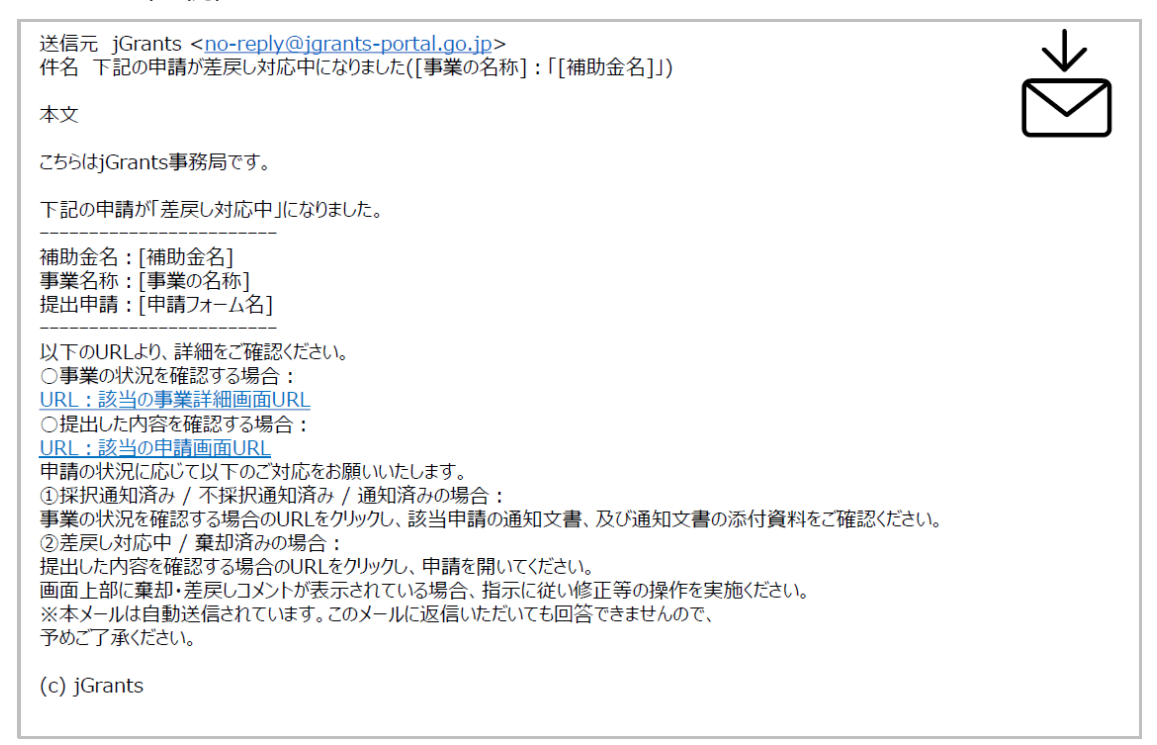

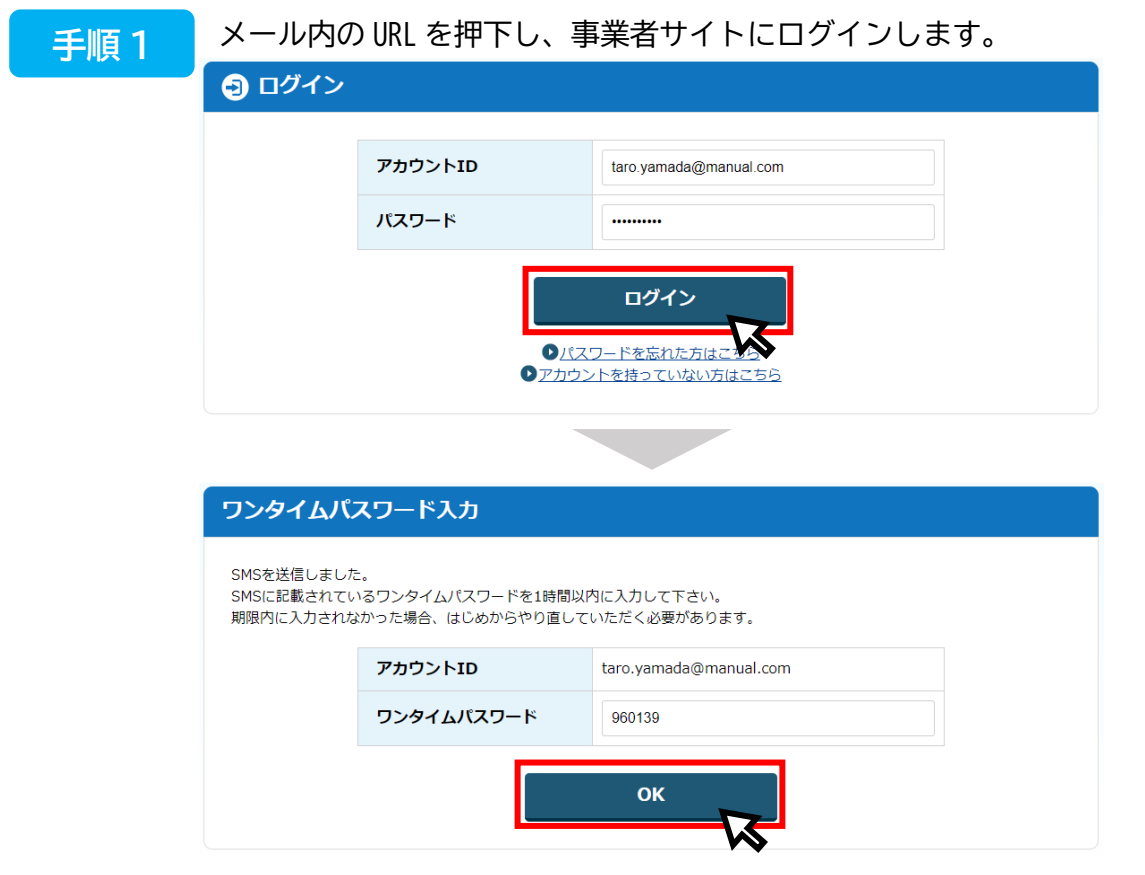

### 4.差戻時の修正対応

申請フォーム画面が表示されますので、差戻しコメントがある場合はそちらに従い、 必要に応じて修正を行います。編集した内容を確認し、「申請する」を押下します。 **手順 2 に**

申請 申請状況が「**差戻し**」の際、事務局 申請先情報 からコメントがある場合はこちらに 申請番号 RFI-0000119071 補助金名 ○○○○○○○補助金事業 表示されます。○○○○○○○補助金事業\_交付申請フォーム 申請フォーム名 差戻し/棄却コメント 差戻し/棄却コメント 申請書類のうち、〇〇〇が空欄になっておりますので追記をお願いします。 また、添付書類△△△が不足しておりますので、追加提出をお願いします。 事業者基本情報 GビズID等の事業者情報がプレ入力されています。空欄があればご入力ください。 事業形態 法人番号/事業者識別番号 法人 5010005016564 申請する 一時保存する 内容を修正し、再度申請する際は「申請する」を押下してください。  $\boldsymbol{\mathcal{R}}$ まだ申請しない場合は、「一時保存する」を押下してください。

#### **手順 3 に**

「申請する」ボタンを押下すると確認を促す画面が表示されます。入力内容に誤り が無いことを確認後、「申請する」ボタンを押下してください。

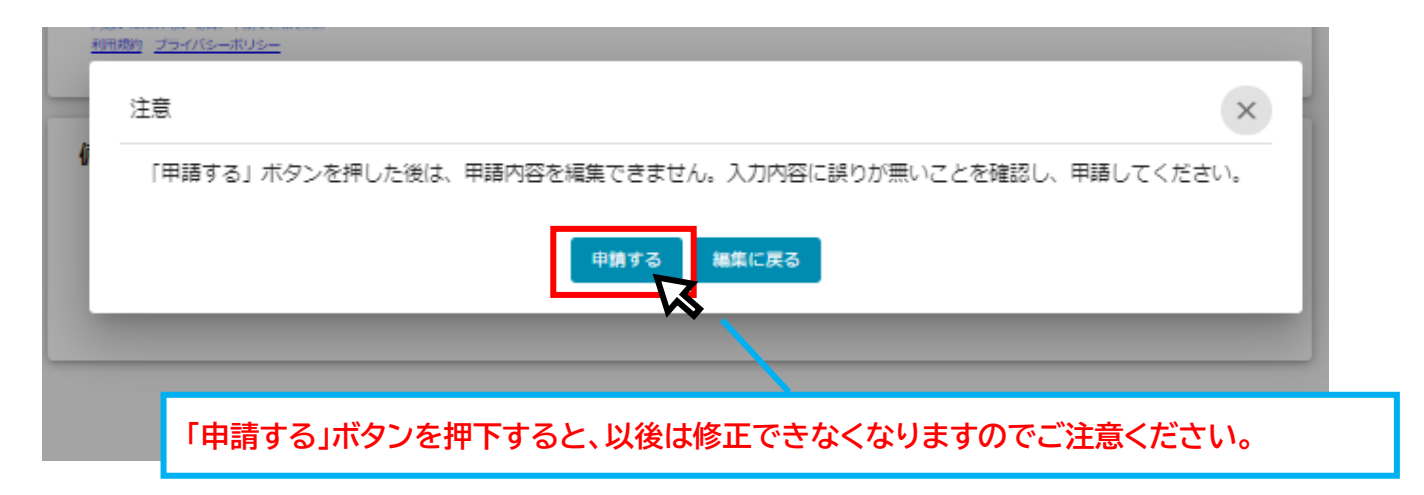

#### **Ⅲ. 審査(採択)結果等通知**

1.通知内容の確認

#### **● マイページから審査結果の確認を行います。**

事務局より通知があった場合は、事業申請時に「担当者メールアドレス」欄に記載 されたメールアドレスにメールが届きます。 はじめに に

<メール(一例) >

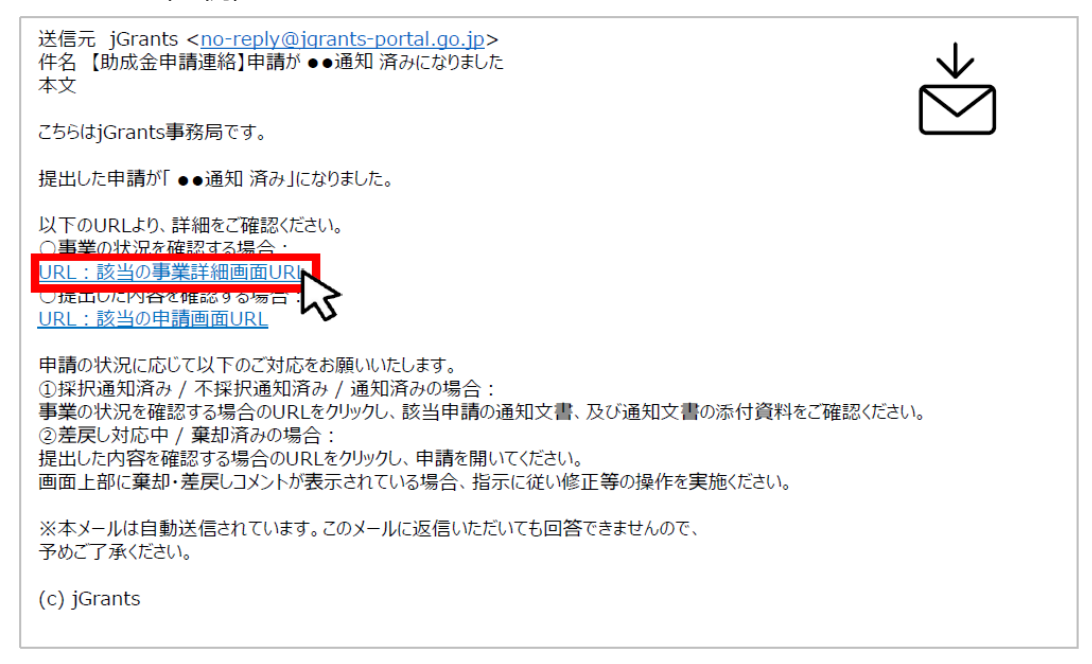

手順 1 に

#### 「事業の状況を確認する場合」の URL を押下し、ログインします。

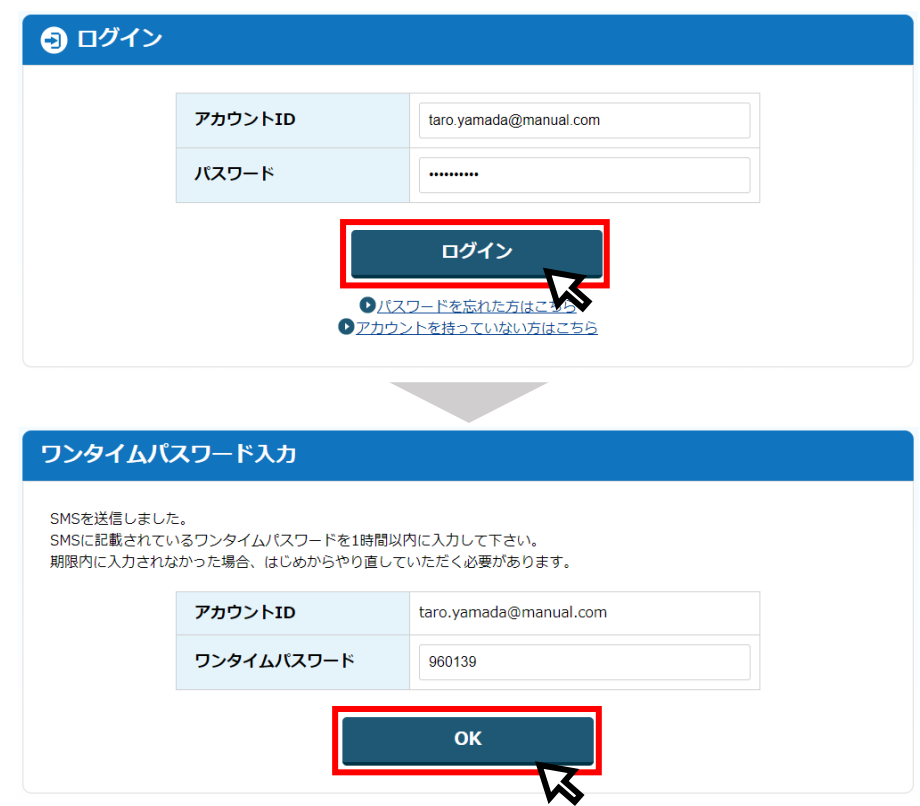

#### **Ⅲ. 審査(採択)結果等通知**

1.通知内容の確認

### 手順 2

提出済みの申請から、通知文書(文面)の「文面表示」を押下し、通知内容を確認 します。

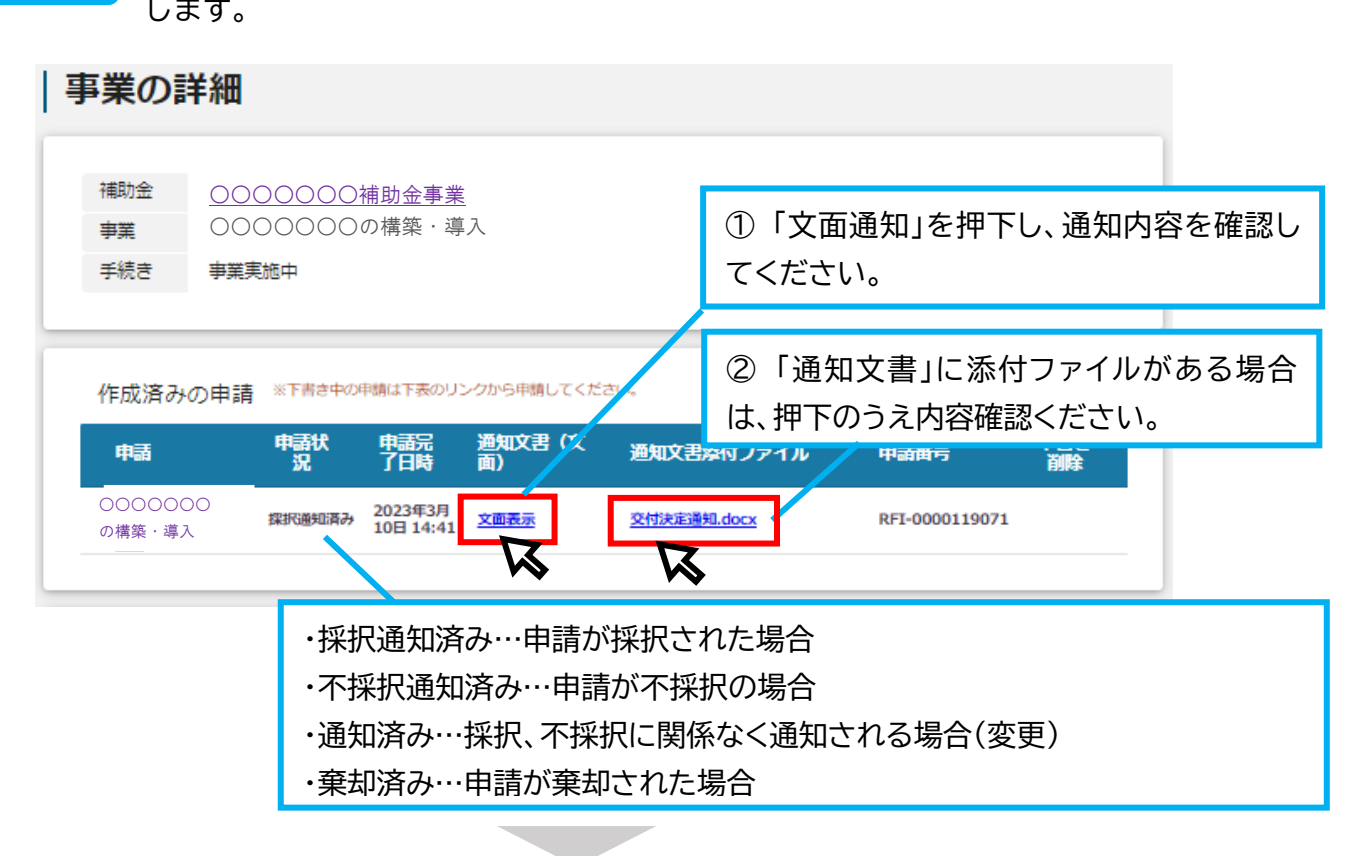

■通知文書の一例(交付決定通知の例)

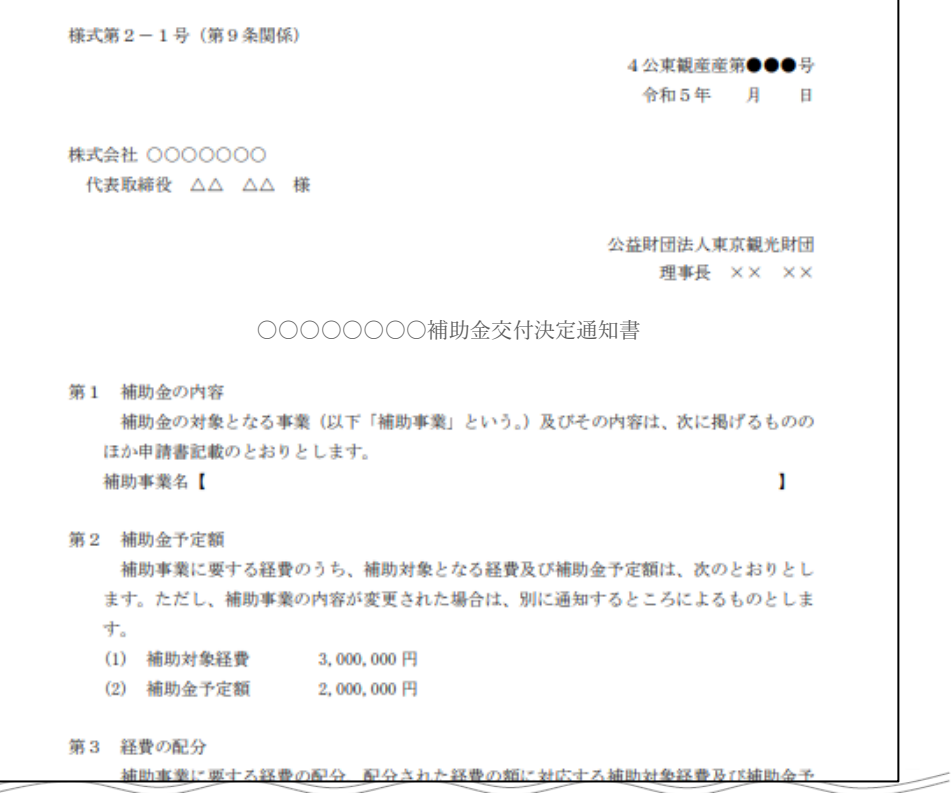

1.事業開始後の各種手続

- ⚫ **補助対象期間が開始したら、補助事業に着手してください。**
- ⚫ **なお、交付決定通知後は、段階に応じた申請フォームが表示されるようになります。**

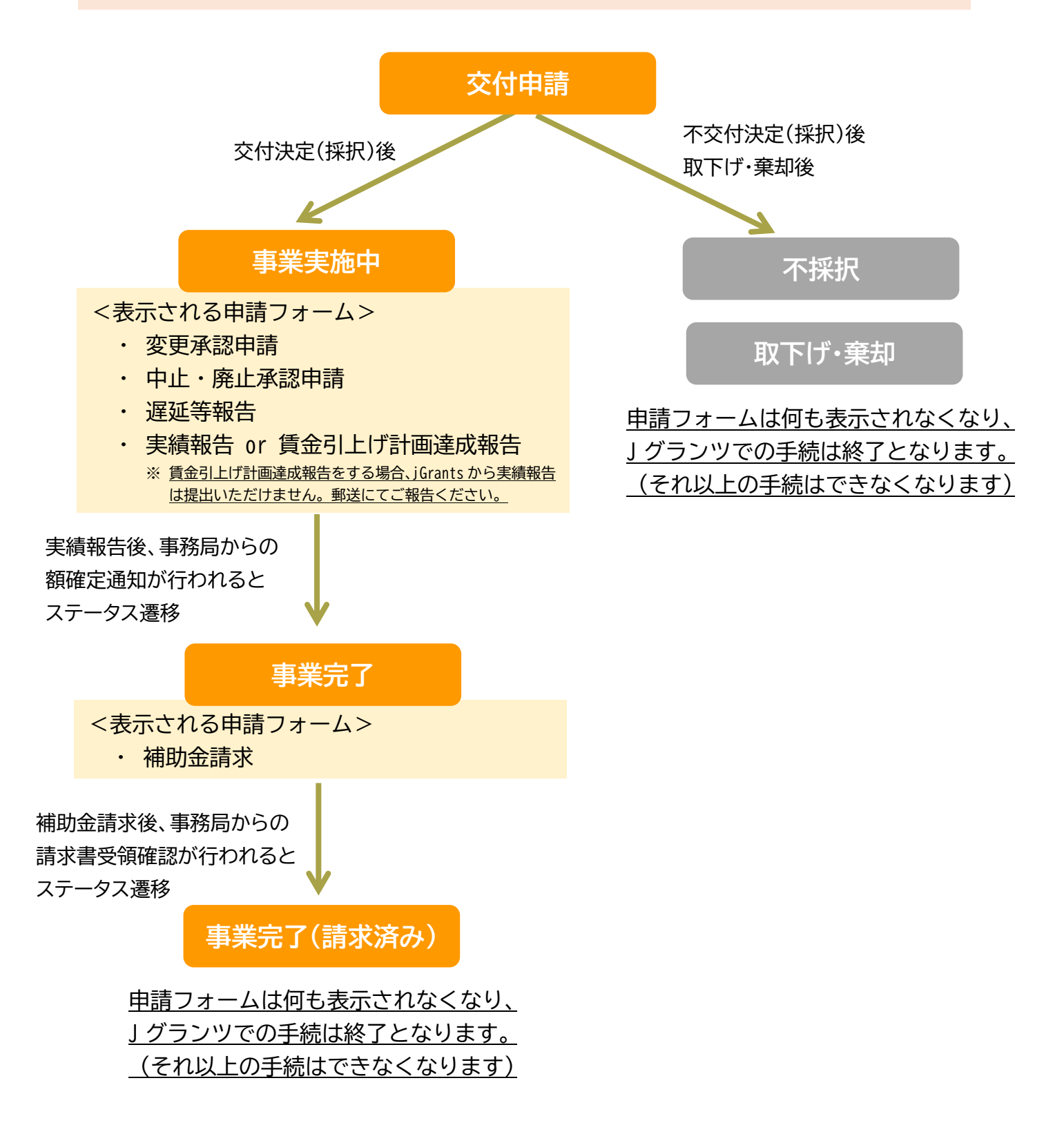

1.事業開始後の各種手続

#### ⚫ **事業実施期間中及び事業完了後に必要な申請は以下のとおりです。**

### **事業実施中**

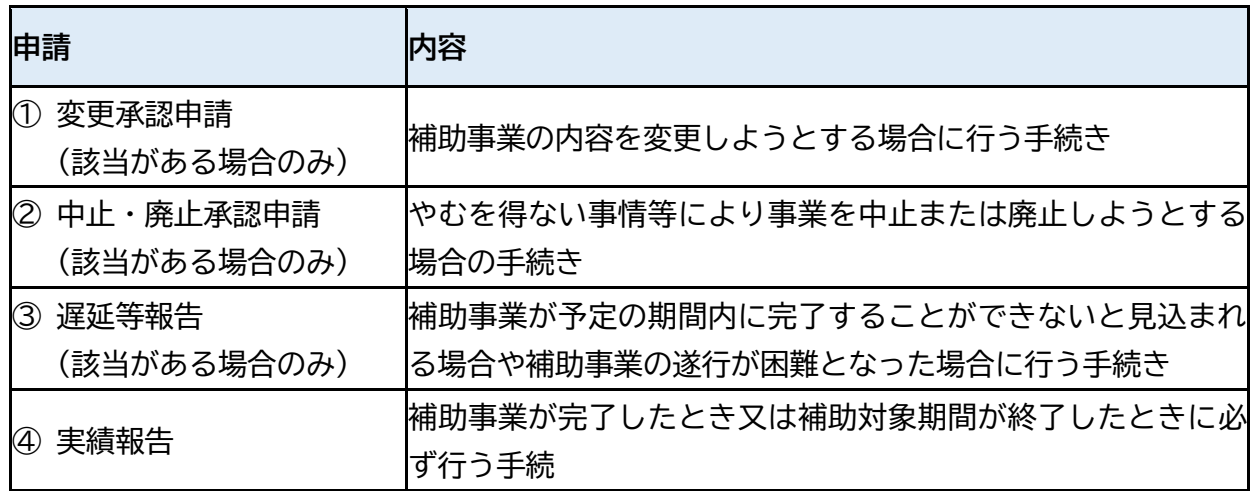

# **事業完了後**

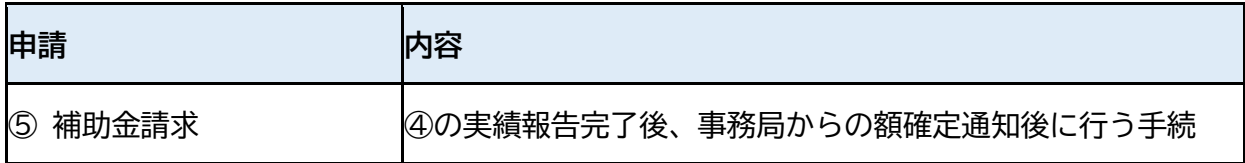

# **その他**

以下⑥~⑧に該当する事例が発生した場合は、個別に事務局までご連絡ください。

(現状、J グランツ上での申請には対応しておりません)

| 申請           | 内容                                                                                                    |
|--------------|----------------------------------------------------------------------------------------------------|
| ⑥ 事業者変更申請    | 事業継承や合併などで、補助事業の実施を他の企業等に承継する <br>場合に行う手続き                                                                        |
| ⑦ 財産処分承認申請   | 補助事業により取得し、又は効用の増加した単価 50 万円 (税抜) <br>以上の財産について、処分制限期間中に処分(目的外使用、売却、<br> 譲渡、交換、貸与、廃棄、担保に供すること) しようとするとき <br>に行う手続 |
| 申請取下げ<br>(8) | 交付決定後に、補助金の交付の申請を取り下げる場合の手続き                                                                                      |

1.事業開始後の各種手続

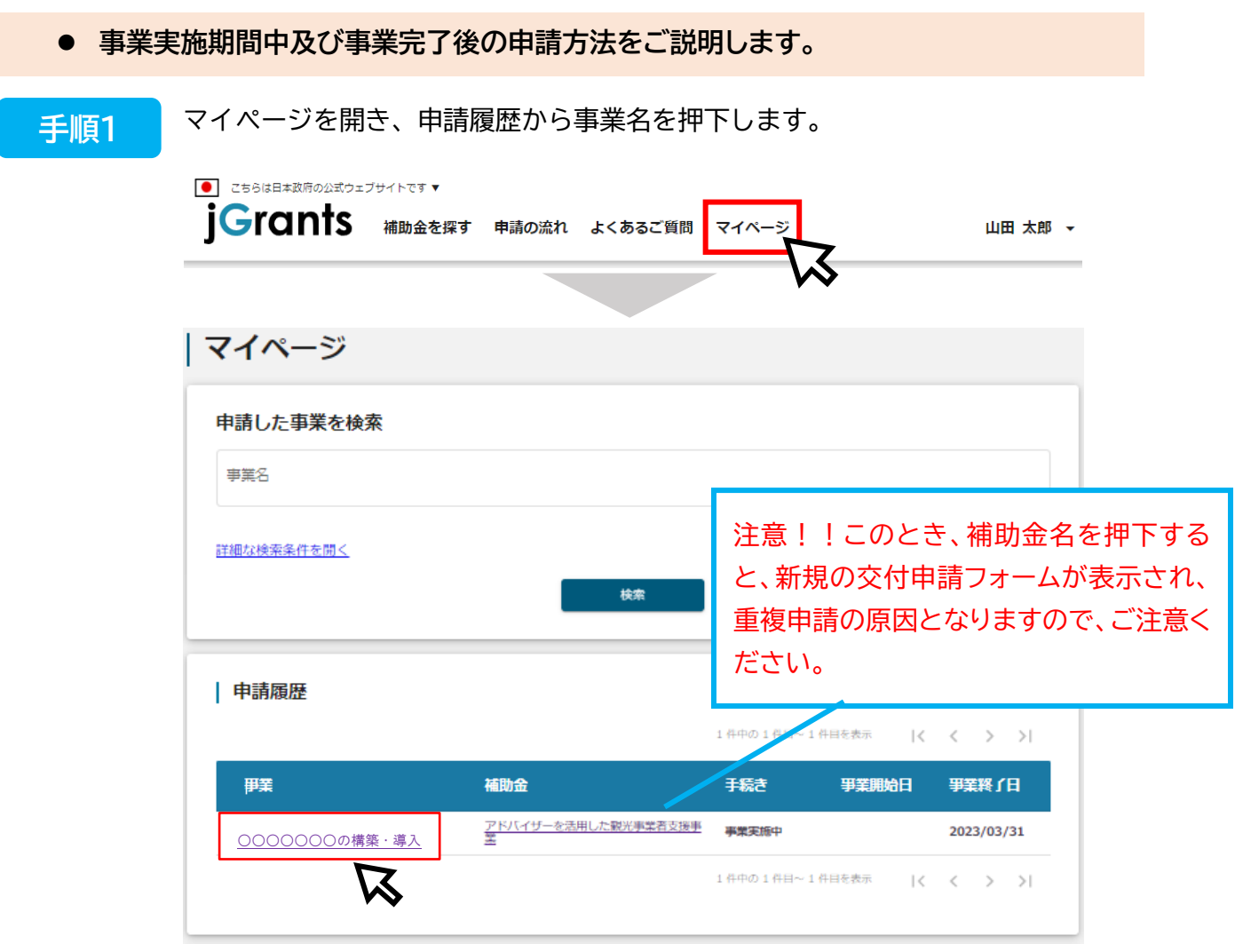

#### **手順2 に**

事業詳細画面に遷移すると、「提出可能な申請」が表示されます。申請する場合は 該当フォームの「申請する」ボタンを押下します。

#### | 事業の詳細

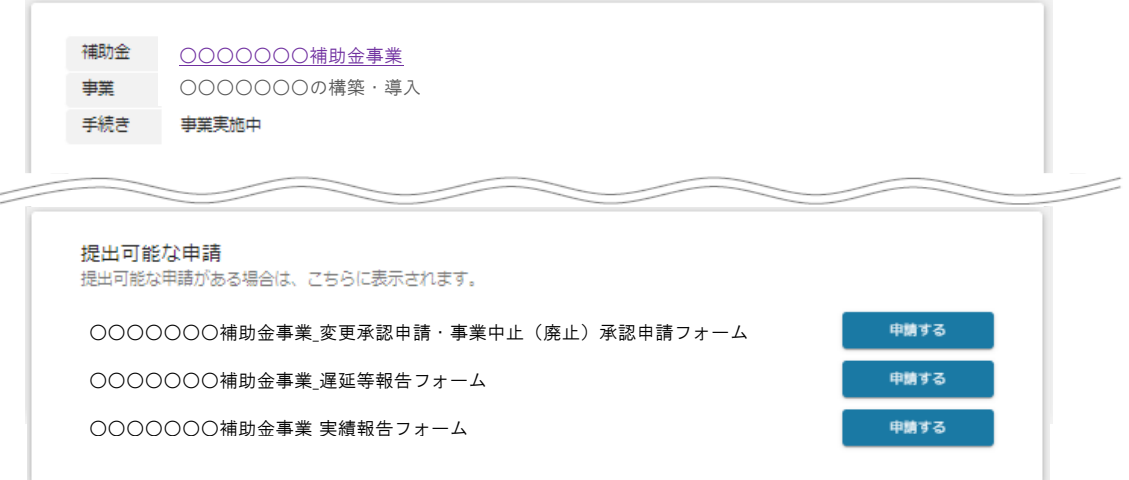

1.事業開始後の各種手続

**手順3 に**

申請作成画面に遷移しますので、必要箇所を入力後「申請する」ボタンを押下して ください。事業者情報はプレプリントされており、活性化所は編集することが可能 です。

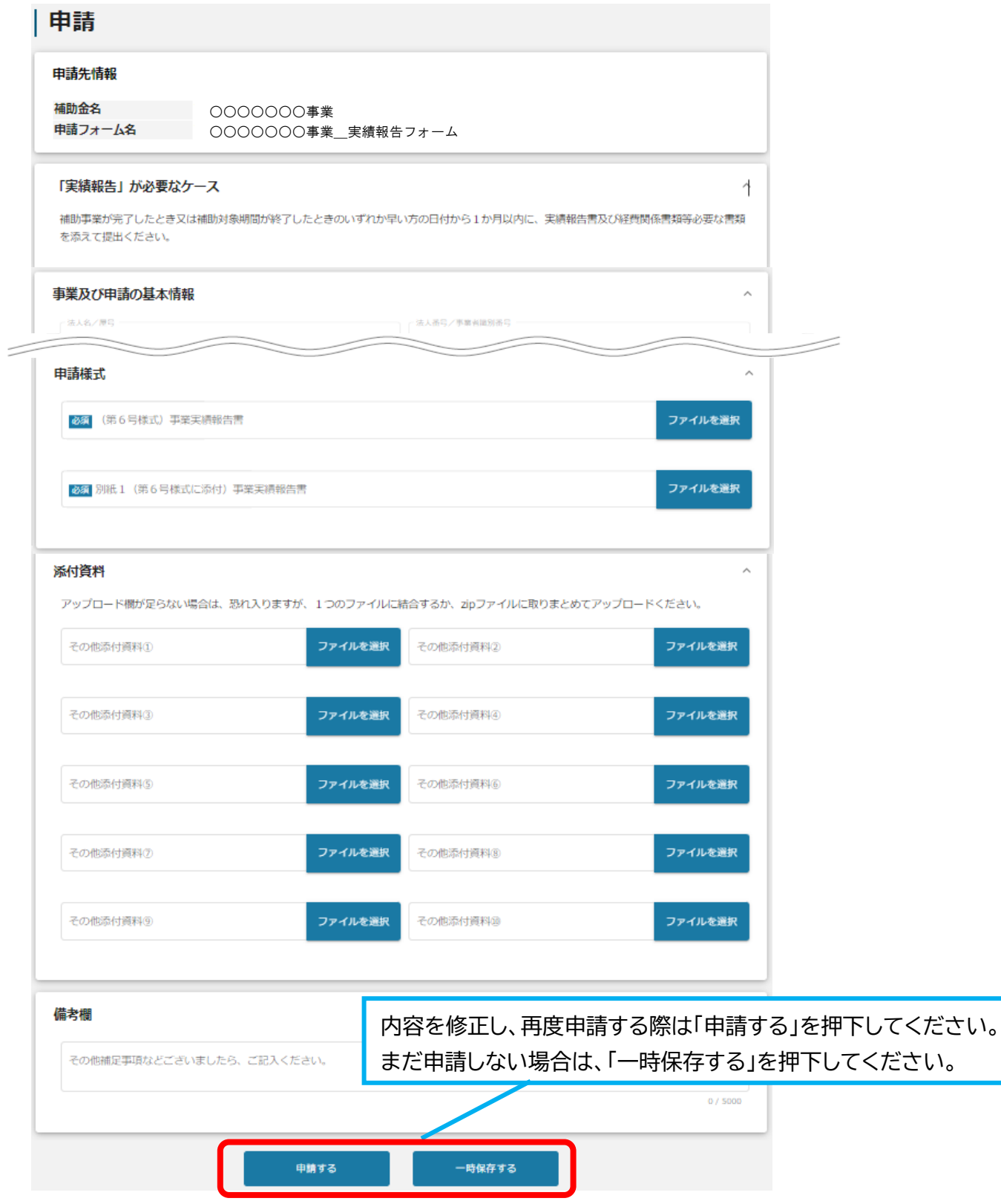

1.事業開始後の各種手続

#### 確認を促す画面が表示されます。入力内容に誤りが無いことを確認後、「申請する」 ボタンを押下してください。 **手順4 に**

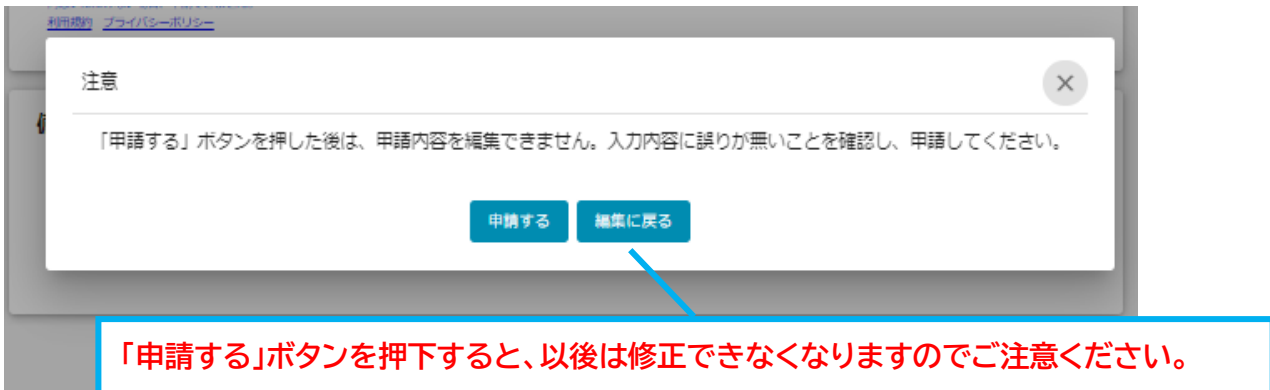

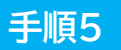

提出した申請の審査が完了すると jGrants からメールが届きます。メール記載の URL から、通知内容を確認することができます。

<メール(一例)> **に**

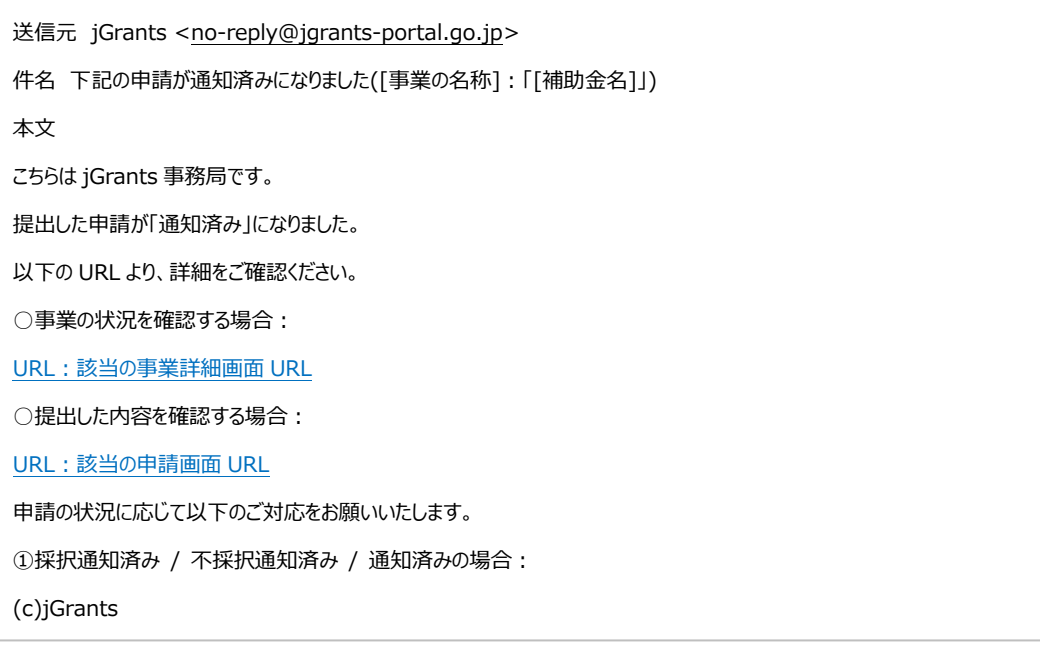

1.事業開始後の各種手続

メール記載の URL を押下し、「作成済み申請」の項目内の文面表示を押下して通知 文書を確認します。申請に問題がなければ申請作業完了となります。 **手順6 に**

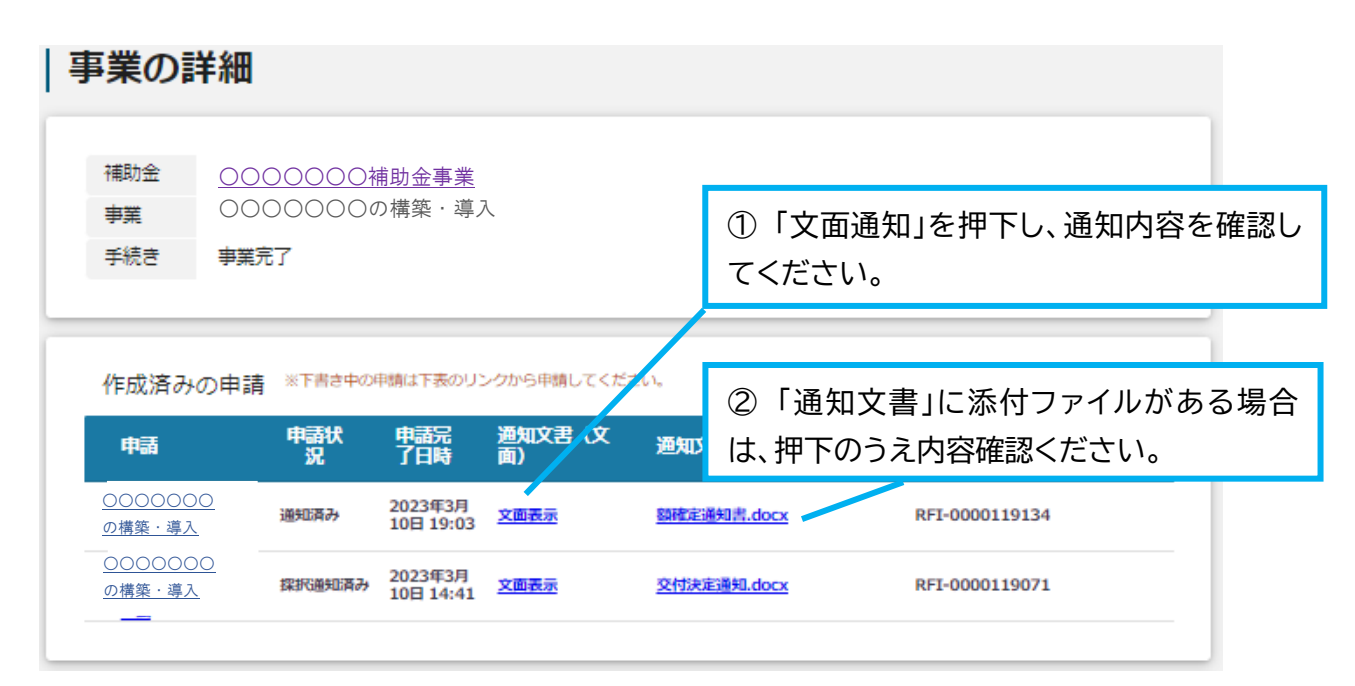

#### **注意!** 事業実施中・事業完了後の申請は、提出できる回数に制限はありませんが、申請 を提出してから通知が行われるまでは、同一の申請を提出することはできません。

**◆ 「観光事業者のデジタル化促進事業」に関する問い合わせ先** 公益財団法人東京観光財団 観光産業振興部 観光産業振興課 〒 162-0801 東京都新宿区山吹町 346 番地6 日新ビル2階 宛 電話: 03-5579-8873

**◆ G ビズ ID に関するご不明点等は、「G ビズ ID ヘルプデスク」へお問い合わせください。** <G ビズ ID ヘルプデスク> 0570-023-797 【受付時間】9:00~17:00(土・日・祝日、年末年始を除く)